版本 2.0

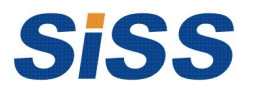

深圳万国思迅软件有限公司

**Shenzhen International Solusoft Software Co.,Ltd.**

#### 内容提要

本手册是"思迅微商店管理系统"的配套资料,以浅显易懂的文字和图表阐述了"思迅微商店管理系 统"的使用操作。

本手册主要包括产品介绍、系统安装及微信平台,内容详尽,配有大量图示。

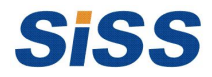

2004-2015 年 版权属于深圳万国思迅软件有限公司。 版权所有,翻印必究。

非经深圳万国思迅软件有限公司事先书面同意,不得对本手册进行增删、改编、节录、翻印、改作或 仿制。深圳万国思迅软件有限公司可随时对本手册的全部内容进行更改,此种更改将不另行通知。

本手册中包含了一些食品管理日常业务处理用到的数据或报表的示例。为了尽可能完整地说明问题, 这些示例可能包含了一些人名、公司名、品牌和产品名。所有这些名称都是虚构的,如与实际商业企 业所使用的名称和地址相似,纯属巧合。

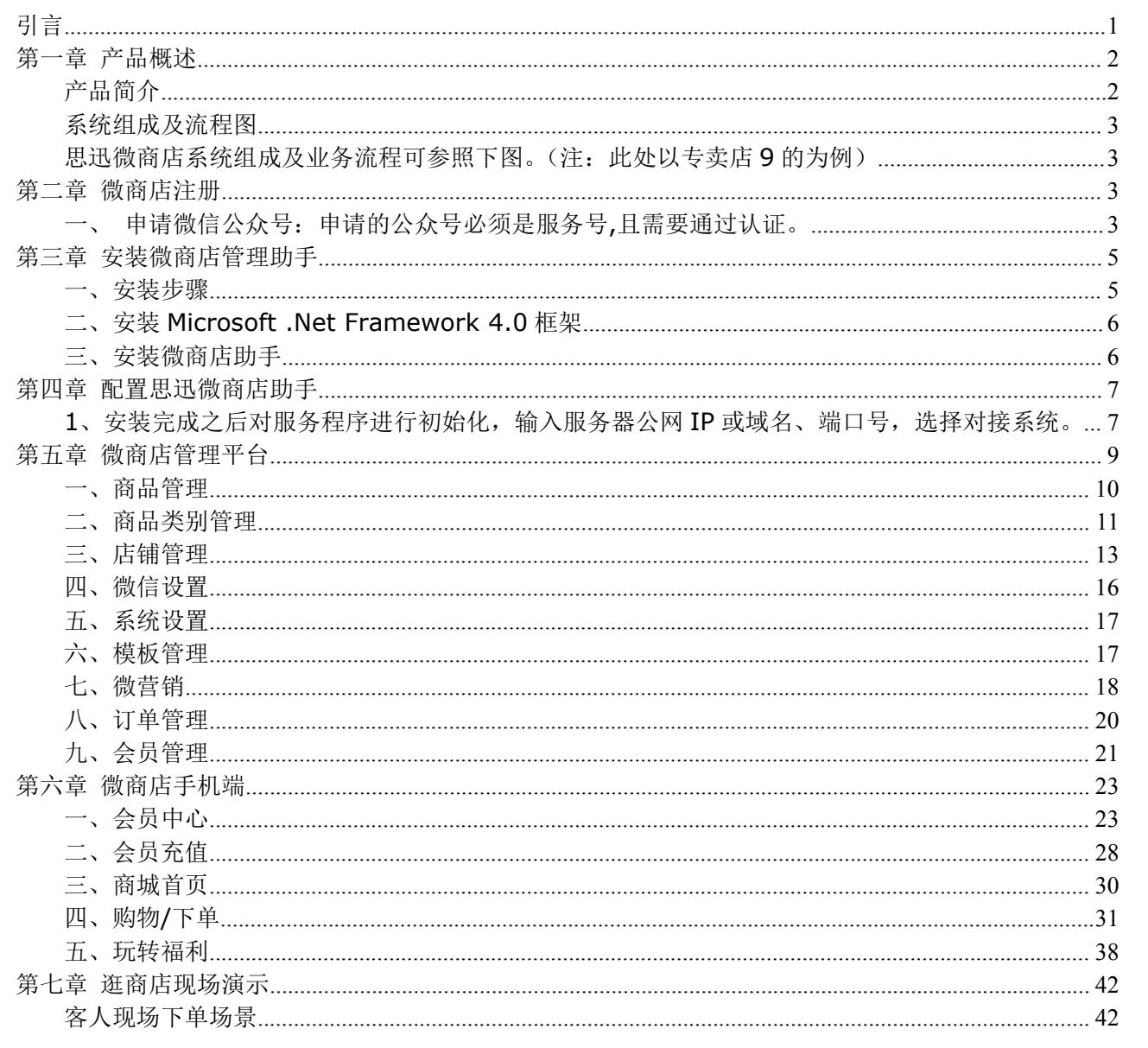

# 目 录

# <span id="page-4-0"></span>引言 しょうしょう しゅうしょう しんしょう しんしょう

欢迎使用"思迅微商店管理系统"产品。如发现本手册与产品有不符之处,请以最新产品为准。

本手册共分七部分,以深入浅出的语言详细介绍了"思迅微商店管理系统"产品的功能及使用流程。

- 第一部分:思迅微商店管理系统的产品概述,介绍了本产品的功能及系统结构。
- 第二部分:思迅微商店的注册。
- 第三部分: 思迅微商店助手的安装, 详细介绍了微商店助手(服务程序)的安装过程。
- 第四部分:思迅微商店助手的配置,详细介绍了微商店助手的配置过程。
- 第五部分: 思迅微商店管理平台, 详细介绍了微商店后台管理的各种功能及操作说明。
- 第六部分:思迅微商店手机端,详细介绍了微信端的功能及操作方法,包含下订单、会员等业务功能。
- 第七部分: 简单演示说明思迅微商店系统的与思迅产品(专卖店 9)的一种对接方式。

## <span id="page-5-1"></span><span id="page-5-0"></span>第一章 产品概述

#### 产品简介

"思迅微商店管理系统"是深圳万国思迅软件有限公司研发的通过微信平台浏览商品、食品信息,并 可随时随地享受逛商店下订单服务的最新一代管理系统。为商超、专卖等批发零售企业扩大销售渠道,并 提高了商超、专卖企业的服务效率、并可轻松实现 O2O 模式的订单销售。

思迅微商店管理系统有三大部分组成:微商店管理系统后台程序、微商店管理系统服务端程序、以及 微商店手机端;并与思迅产品(如专卖店 9)完美结合,为消费者提供便利快捷的服务。

商家粉丝用户只需使用微信关注商家的微商店公众号,就可以轻松获知商店的商品、价格、促销等信 息,并可立即下单进行采购;在订单确认时,可选择送货上门或到店自提;还可以选择储值卡、微信支付 等方式进行付款。

本产品的适用范围包括:超市、百货、专卖店、母婴店等(促进网上销售、会员管理业务发展)。

#### <span id="page-6-1"></span><span id="page-6-0"></span>系统组成及流程图

<span id="page-6-3"></span><span id="page-6-2"></span>思迅微商店系统组成及业务流程可参照下图。(注:此处以专卖店 9 的为例)

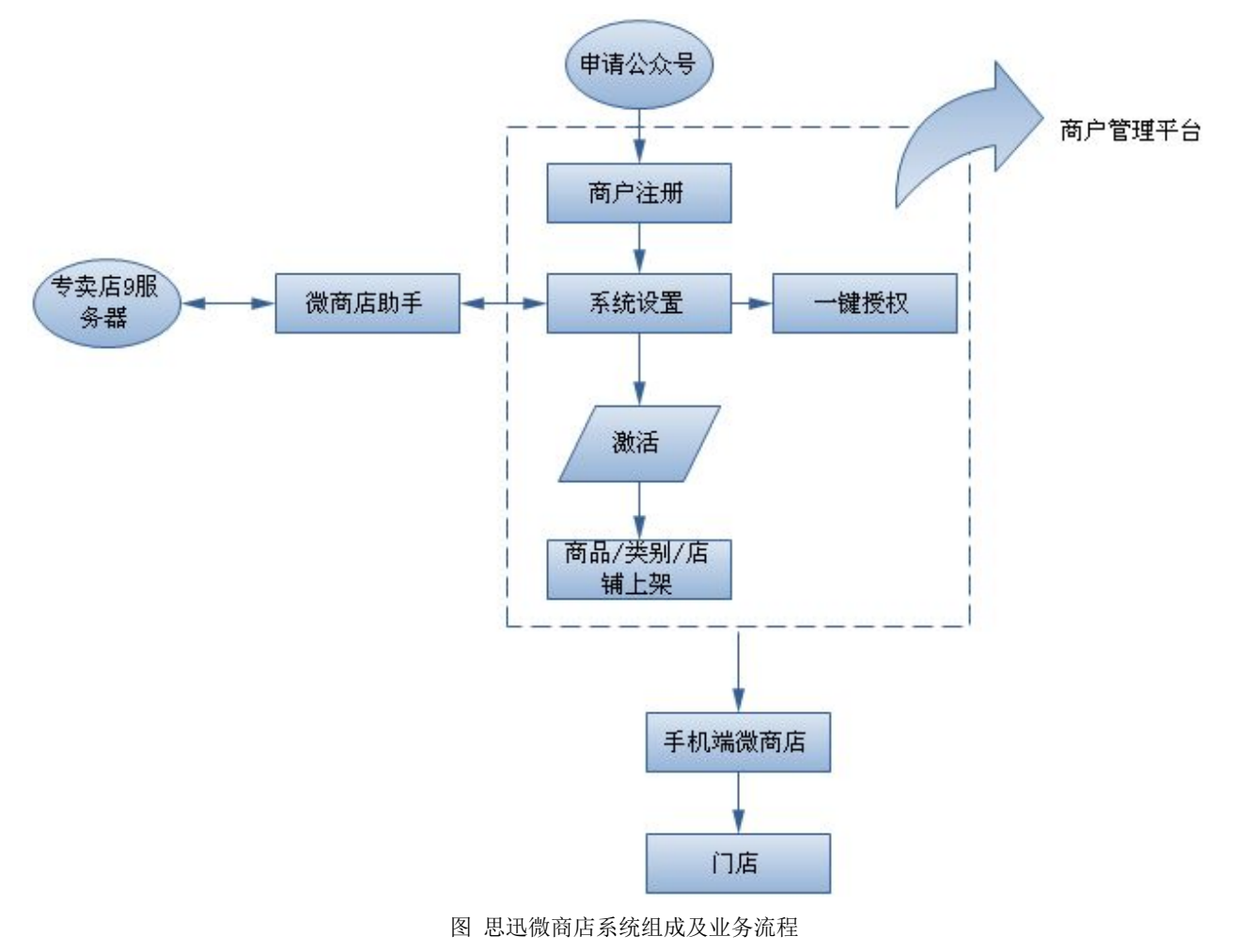

# 第二章 微商店注册

一、申请微信公众号:申请的公众号必须是服务号,且需要通过认证。

二、注册: 打开微商店管理平台(网址: [http://shop.sissyun.com.cn](�� h t t p : / / s h o p . s i s s y u n . c o m . c n�	�ۈL_�UF^�l�Q��Y�NV�0))进行微商店注册, 如下图。

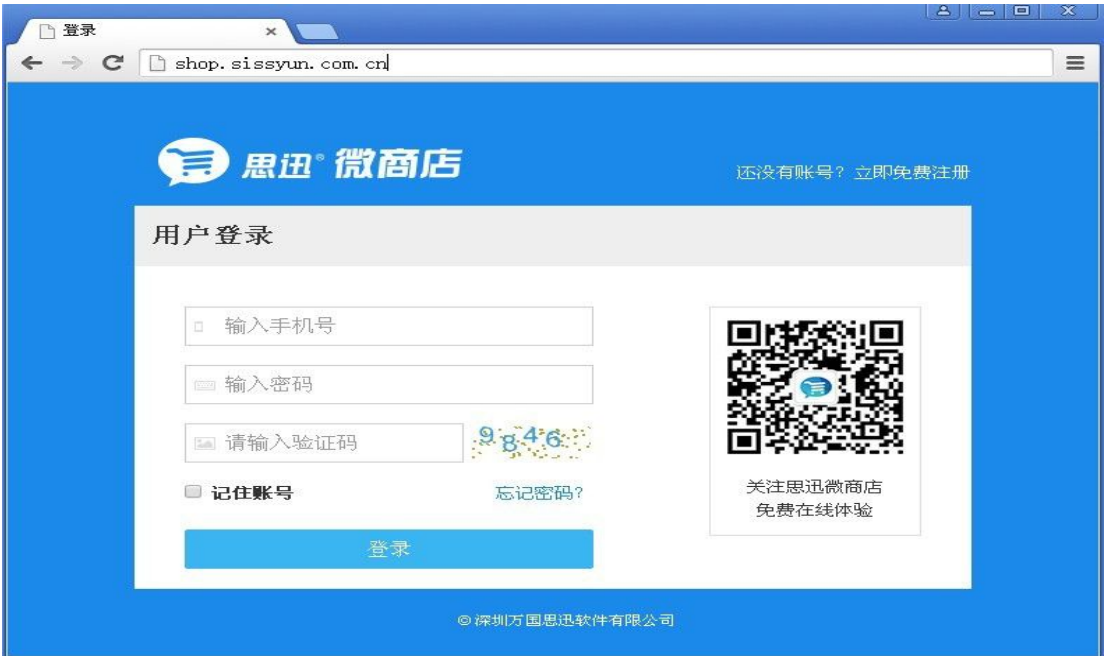

图 登录界面

点击右上角的"立即免费注册",进入注册界面。

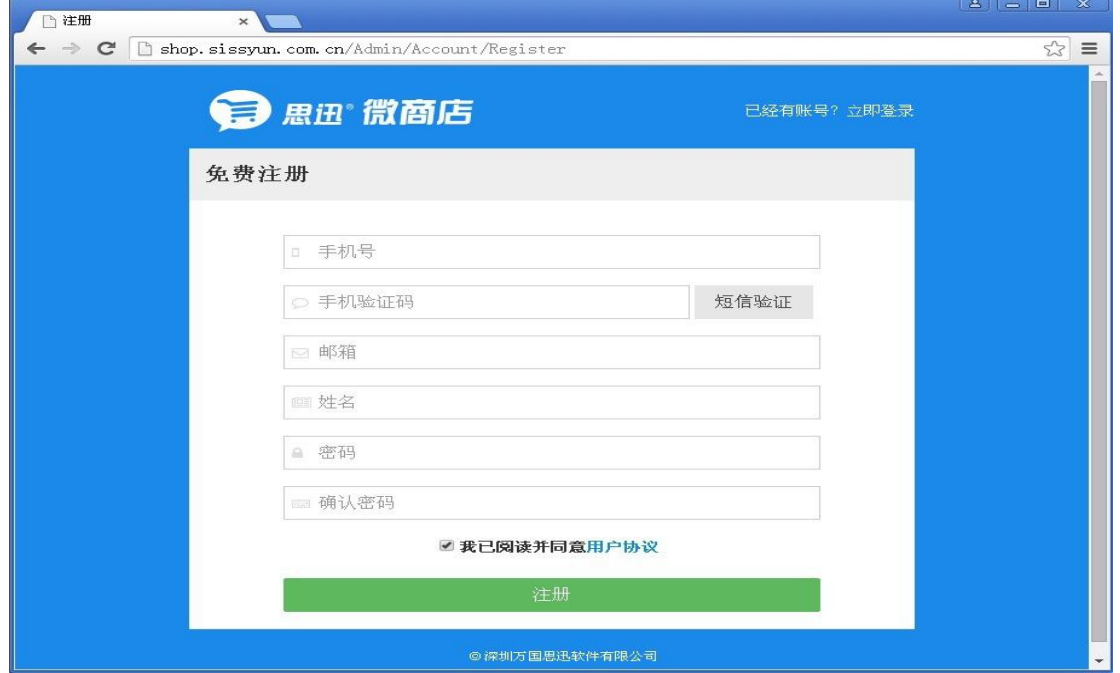

录入注册相关的信息,并进行注册。注册成功后,可返回登录界面进行登录,并执行后台管理相关的 功能操作:

1)点击"微信设置-> 一键授权",对商户号进行一键授权,以完成公众号的绑定,绑定后立即完成 自定义微信菜单的生成,如下图:

<span id="page-8-1"></span><span id="page-8-0"></span>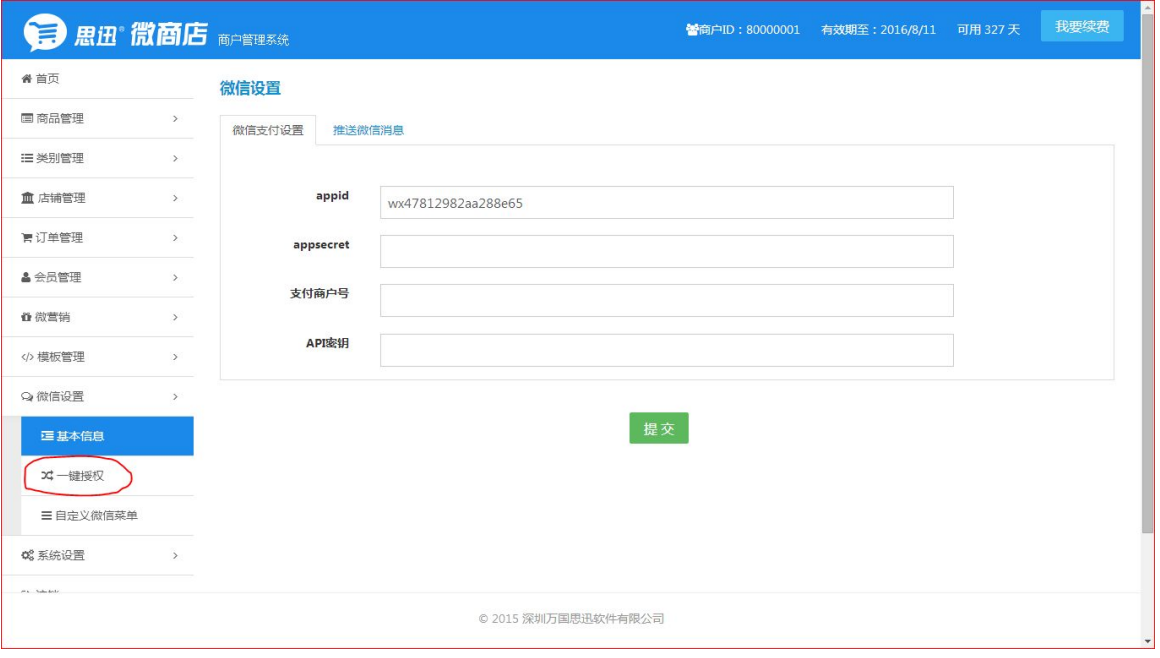

(一键授权)

|                    |                                | 思迅 微商店 商户管理系统       |        |         |            | <b>替商户ID:80000001</b> | 有效期至: 2016/8/11                           | 可用 327天  | 我要续费               |  |  |
|--------------------|--------------------------------|---------------------|--------|---------|------------|-----------------------|-------------------------------------------|----------|--------------------|--|--|
| 骨 首页               |                                | 微信自定义菜单设置           |        |         |            |                       |                                           |          |                    |  |  |
| 国商品管理              | $\rightarrow$                  |                     |        |         |            |                       |                                           |          |                    |  |  |
| 三类别管理              | $\,$                           | 说明:菜单地址必须以http://开头 |        |         |            |                       |                                           |          |                    |  |  |
| 血 店铺管理             | $\rightarrow$                  | 第一个菜单               | 第二个菜单  | 第三个菜单   |            |                       |                                           |          |                    |  |  |
| 胃订单管理              | $\rightarrow$                  |                     | 菜单名称   | 微商城     |            |                       |                                           |          |                    |  |  |
| <b>&amp; 会员管理</b>  | $\rightarrow$                  |                     | 子菜单1名称 | 商城首页    | 子菜单1地址     |                       | http://shop.sissyun.com.cn/Store/Show/In- | 窗口看图(W)  |                    |  |  |
| ↑ 微营销              | $\rightarrow$                  |                     | 子菜单2名称 | 找宝贝     | 子菜单2地址     |                       | http://shop.sissyun.com.cn/Store/Goods/C  |          |                    |  |  |
| 模板管理<br>Q 微信设置     | $\rightarrow$<br>$\rightarrow$ |                     | 子菜单3名称 | 促销专区    | 子菜单3地址     |                       | http://mp.weixin.qq.com/s?_biz=MjM5NT     |          |                    |  |  |
| 三基本信息              |                                |                     | 子菜单4名称 | 商户管理    | 子菜单4地址     |                       | http://shop.sissyun.com.cn/Admin/Accoun   |          |                    |  |  |
| <b>xt 一键授权</b>     |                                |                     | 子菜单5名称 | 微商店搭建指南 | 子菜单5地址     |                       | http://shop.sissyun.com.cn/download/%E6   |          |                    |  |  |
| 三自定义微信菜单<br>0%系统设置 | $\mathcal{L}$                  |                     |        |         | 保存<br>生成菜单 | 恢复默认                  |                                           |          |                    |  |  |
| at a Chicago Book  |                                |                     |        |         |            |                       |                                           | 日中ノ・四番すぐ |                    |  |  |
| m                  |                                | W                   |        |         |            |                       | Se: \$0 300 b a 0 6 m b 2 9 6             |          | 16:28<br>2015-9-19 |  |  |

(自定义微信菜单)

2) 在首页右下角的"下载中心"里下载"思迅微商店助手"。

# 第三章 安装微商店管理助手

## 一、安装步骤

- 1. 安装 Microsoft .Net Framework4.0 框架;
- 2. 安装《思迅微商店管理系统》的服务程序;

<span id="page-9-0"></span>3. 安装完成。

特别说明: 如果所安装的系统为 Windows 7,则可以不用安装 Microsoft .Net Framework4.0 框 架,直接跳过第二步。

#### 二、安装 **Microsoft .Net Framework 4.0** 框架

- 1. Microsoft .Net Framework4.0 要在服务器或单机(针对单机版本)上安装,安装之前,应确 保本机的操作系统为 Windows XP/2003/7/8。
- 2. Microsoft .Net Framework4.0 的详细安装过程请参考 Microsoft 公司的 Microsoft .Net Framework4.0 安装手册。

#### Microsoft .Net Framework4.0

下载地址:**http://www.microsoft.com/zh-cn/download/details.aspx?id=3324**

#### 三、安装微商店助手

在电脑上安装"思迅微商店管理系统"的服务程序:

1. 在安装了 SQL Server 或者支持局域网的服务器上,将下载好的"思迅微商店助手"程序进行 双击打开,如下图。

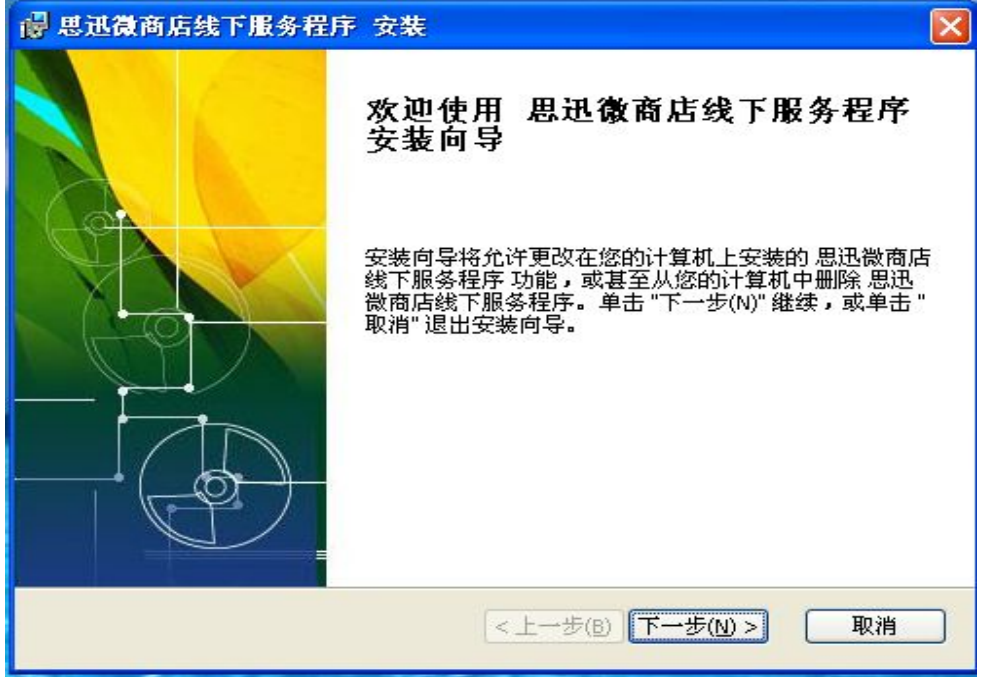

2. 点击"下一步",选择安装路径,再点击"下一步"进行安装,安装完成后,将在电脑的桌面上 出现"思迅微商店助手"的图标;

<span id="page-10-1"></span><span id="page-10-0"></span>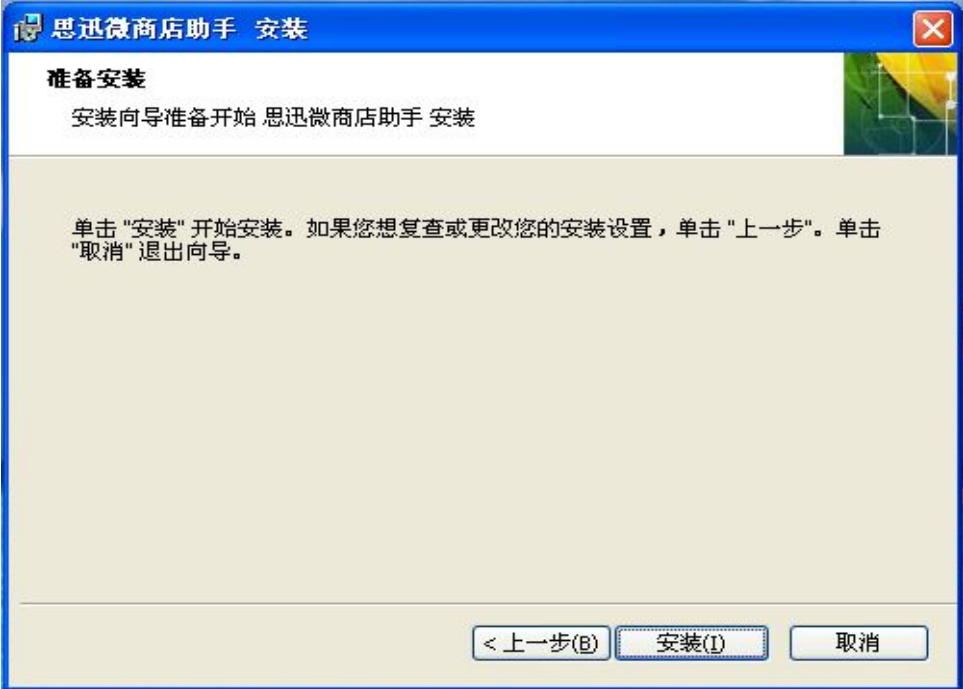

# 第四章 配置思迅微商店助手

1、安装完成之后对服务程序进行初始化,输入服务器公网 IP 或域名、端口号,选择对接系统。

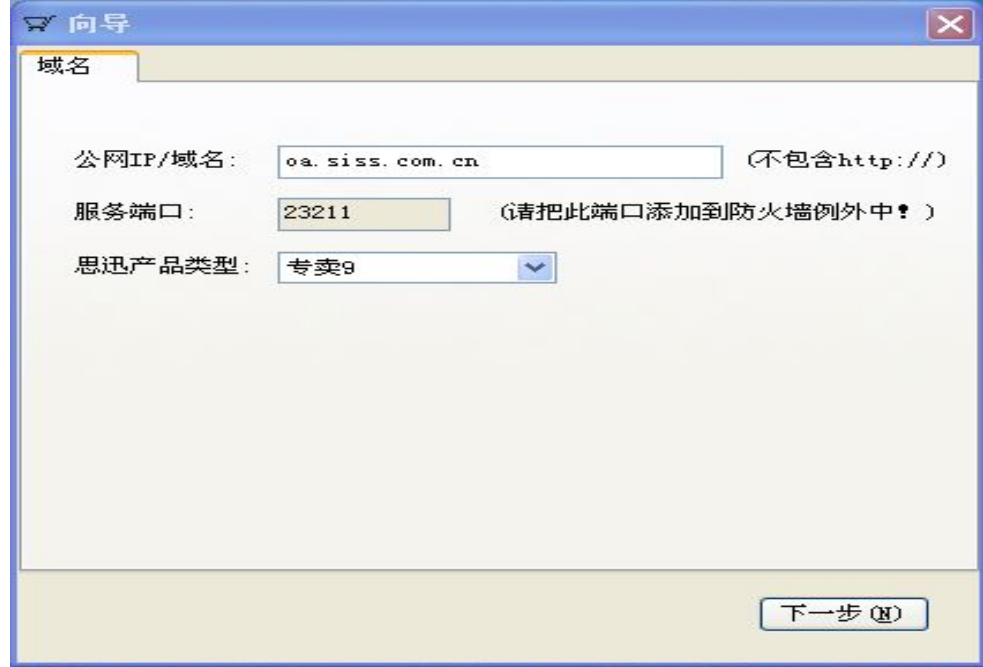

2、点击"下一步",配置数据库,输入微商店用户名、密码、数据库 IP、端口、实例名以及数据库 用户名、密码、数据库名来完成服务程序的配置;

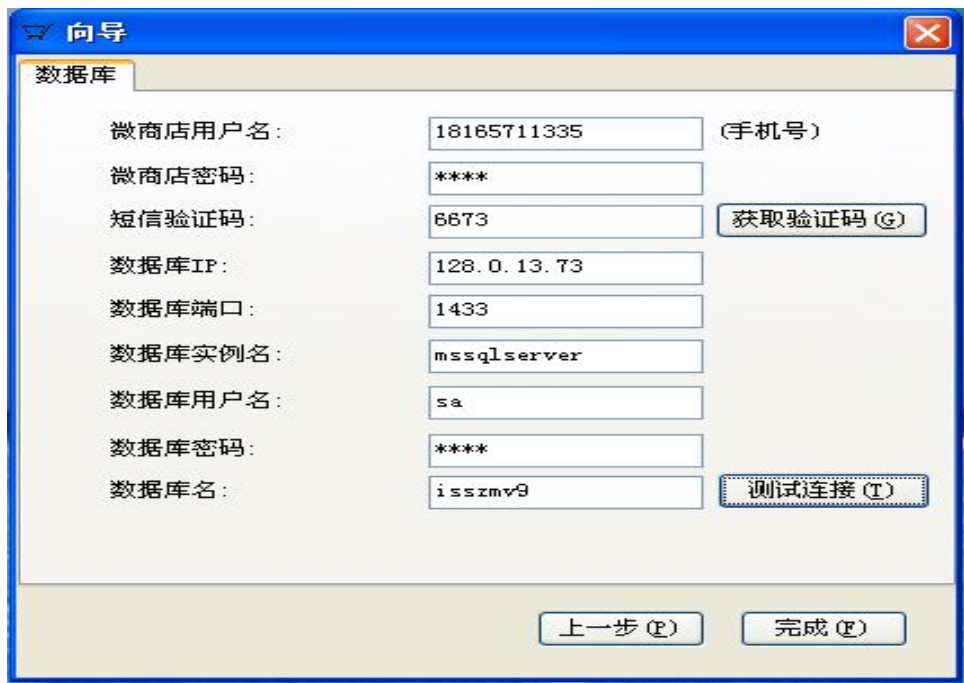

3、微商店服务程序配置完成后将进入服务程序主界面,可以对微商店进行注册、编辑、删除,也可 以对微商店的商品、类别、机构进行导出操作,如下图所示:

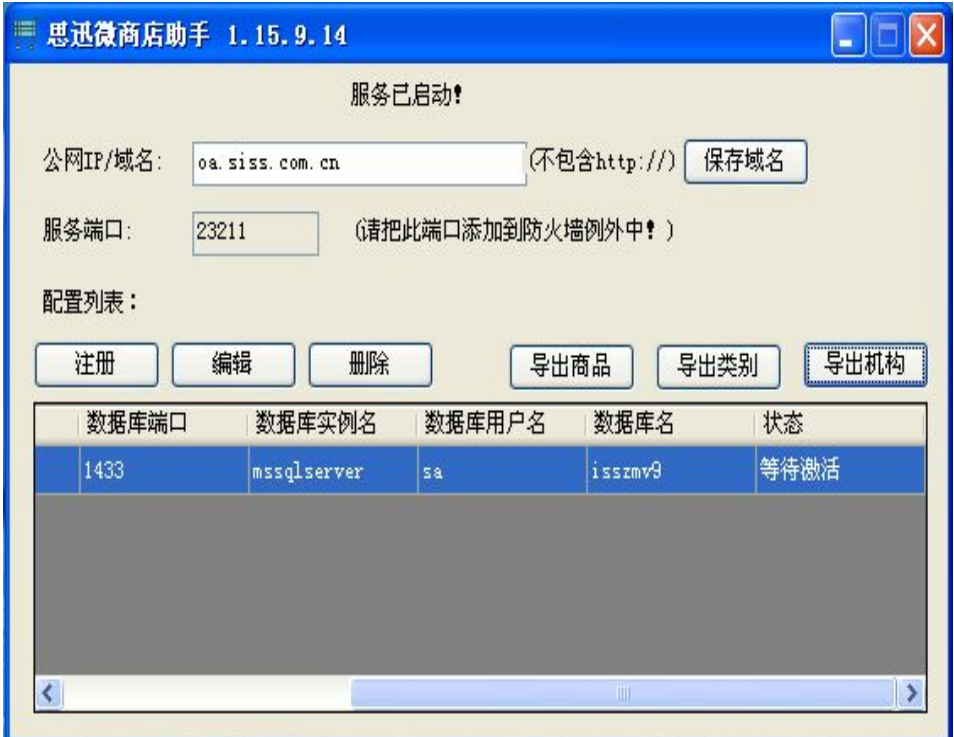

4、配置完成后,登录思迅微商店管理平台,并在"系统设置"中点击"激活"按钮完成激活。

<span id="page-12-0"></span>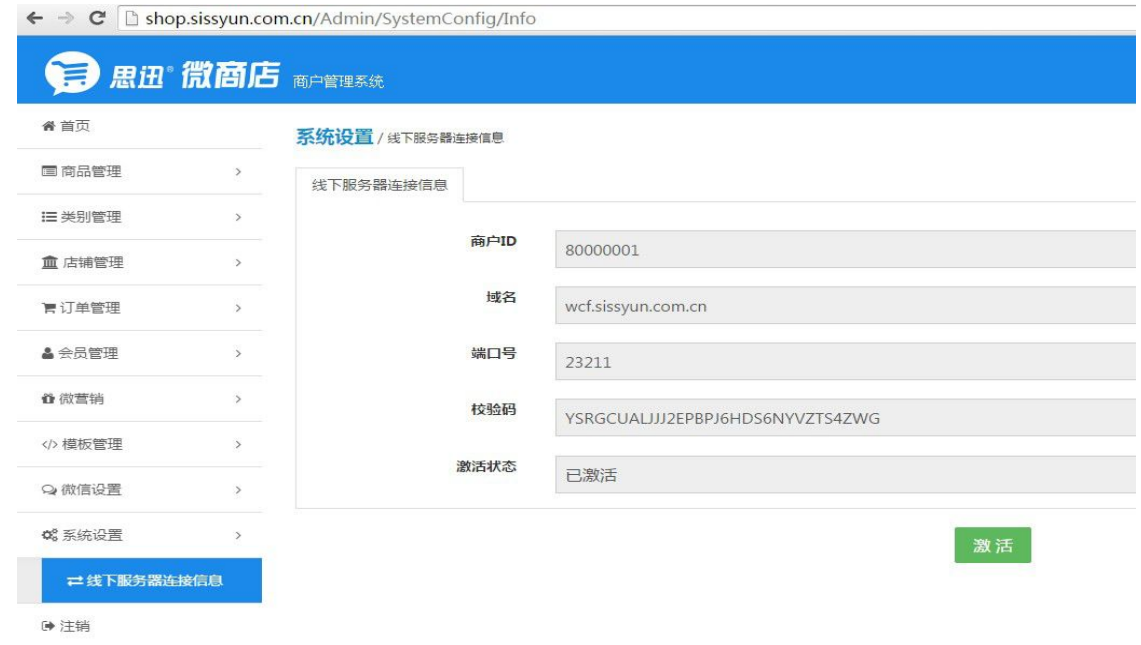

# 第五章 微商店管理平台

使用浏览器打开微商店管理平台(网址: http://shop.sissyun.com.cn),并使用之前注册的帐号 进行登录。

登录之后,在首页里可以显示销售金额、粉丝数量、订单数量、充值金额、系统消息、下载中心,如 下图所示:

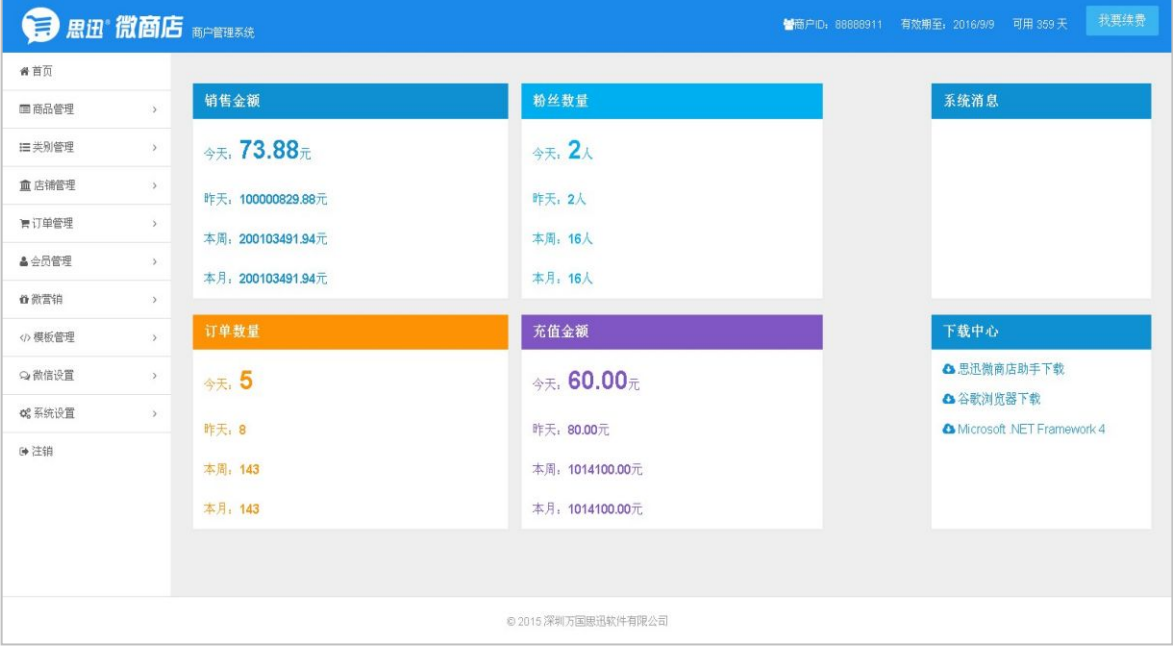

#### <span id="page-13-0"></span>一、商品管理

商品可以通过文件导入,也可以在线引入,与线下商品档案一直,目货号不可修改,其他都可以修改。 1、商品批量导入:在线下通过服务助手导出后,在线上通过文件导入,如下图所示:

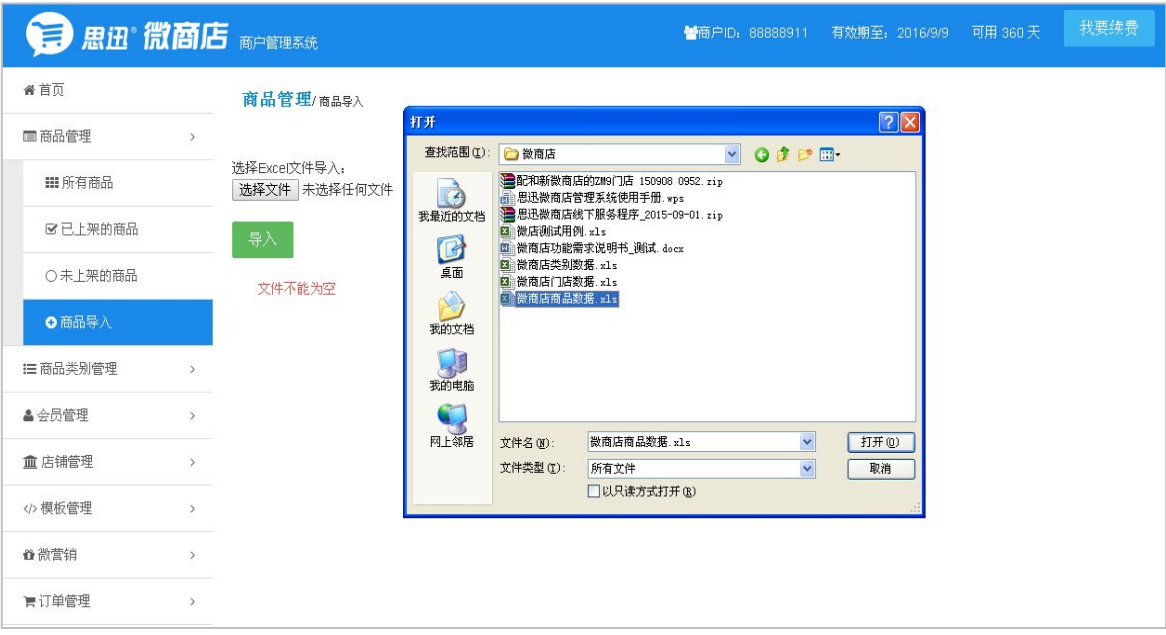

2、单品在线引入:新建商品,录入货号直接调用接口读出其它信息,但可自行修改除货号的其它列, 如下图所示:

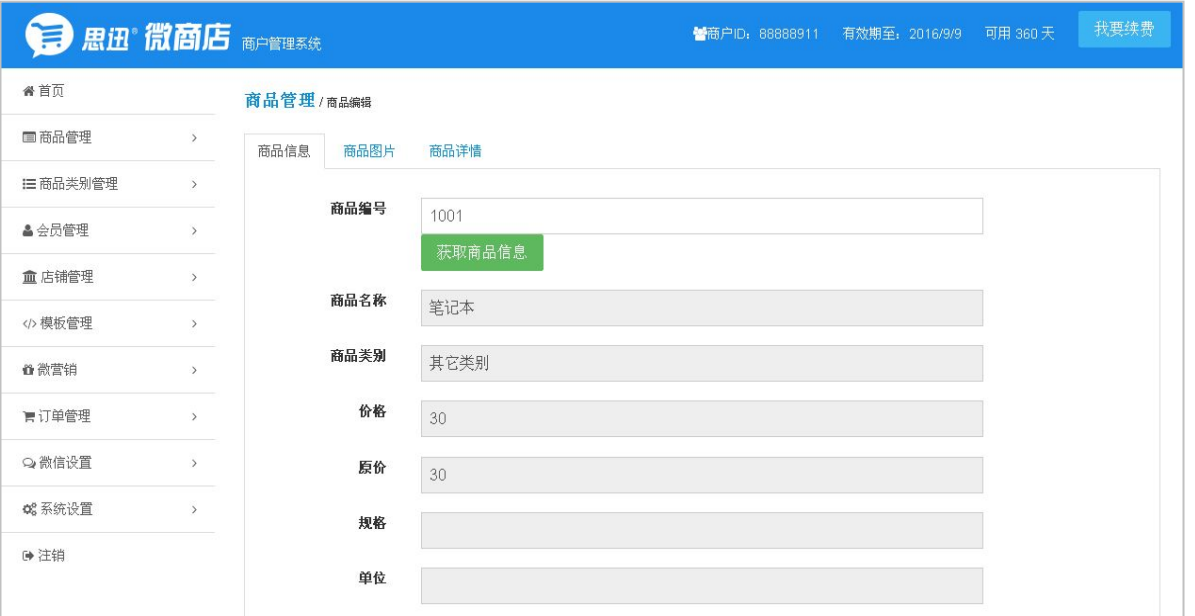

3、商品上下架管理:选择需上架的商品,点击上架,可以将商品信息上架到微店里面,如下图所示。 下架时做相反操作,即可将商品从微店里下架。

<span id="page-14-0"></span>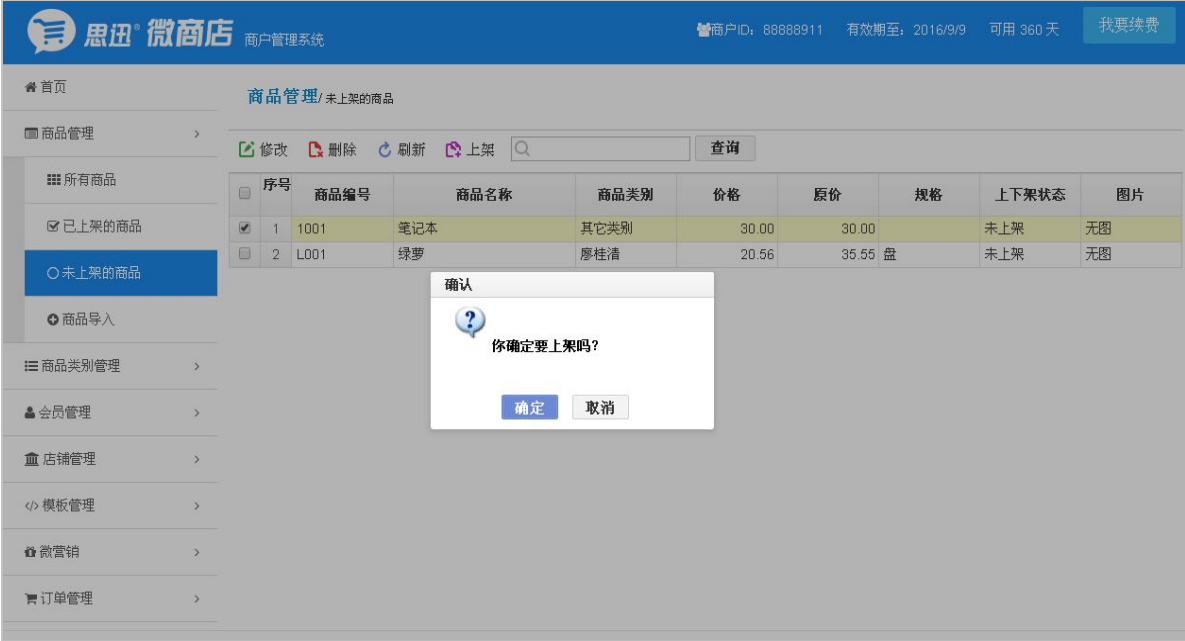

4、对已上架的商品,可以进行商品信息的维护,可以增加商品图片和商品详情,如下图所示:

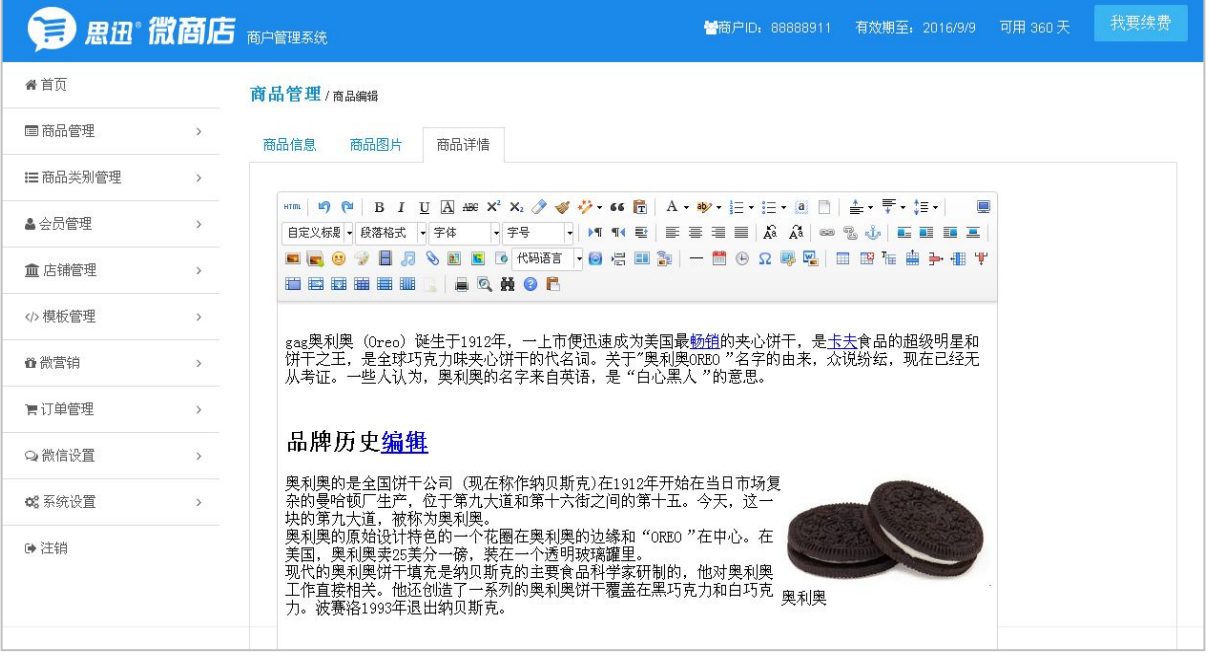

# 二、商品类别管理

商品类别支持文件导入,或者在线批量引入,商品类别可线上单独修改和维护,不做限制,商家自行确保 与商品档案的类别一致。

1、商品类别导入:在线下通过服务助手导出后,在线上通过文件导入,如下图所示:

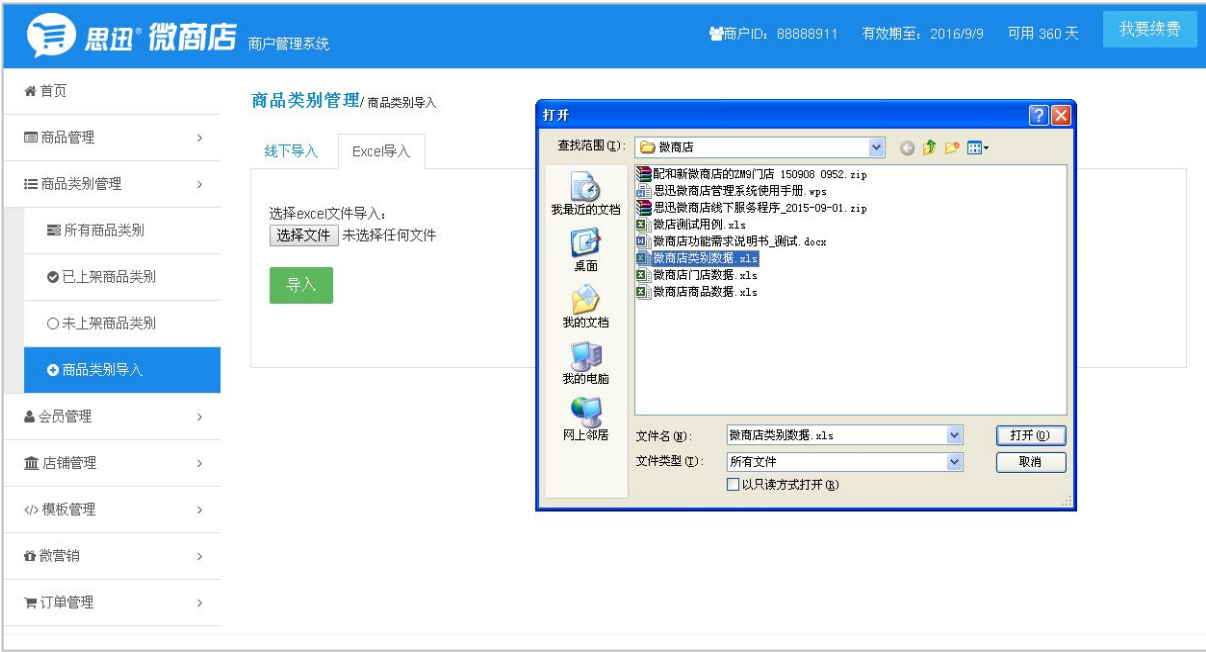

2、新增类别:可以在所有类别里进行新增类别,如下图所示:

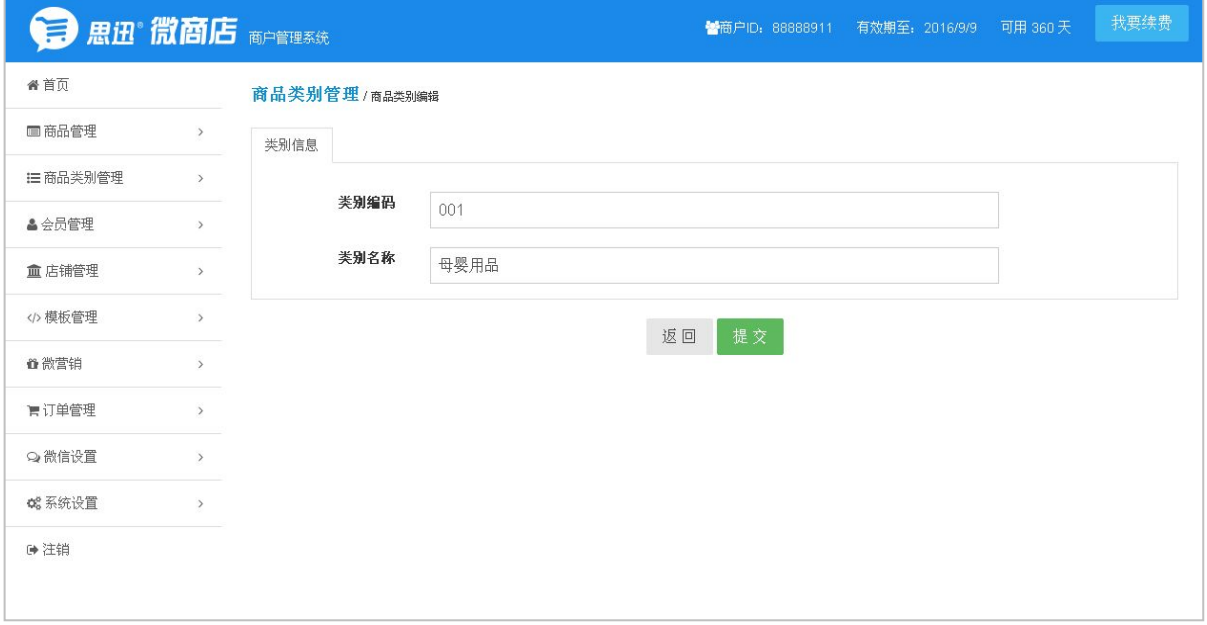

3、类别上下架管理: 在未上架类别里, 选择类别, 点击上架, 可以把类别信息上传到微店里面, 如 下图所示:

<span id="page-16-0"></span>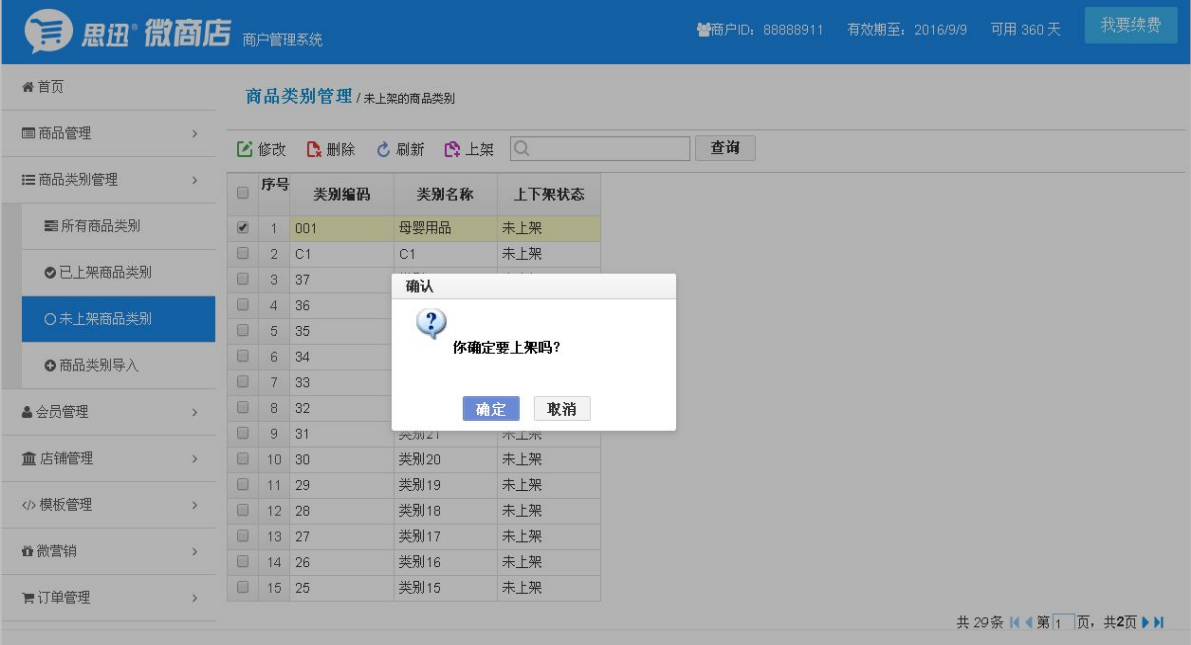

4、已上架的类别信息,可以进行修改,如下图所示:

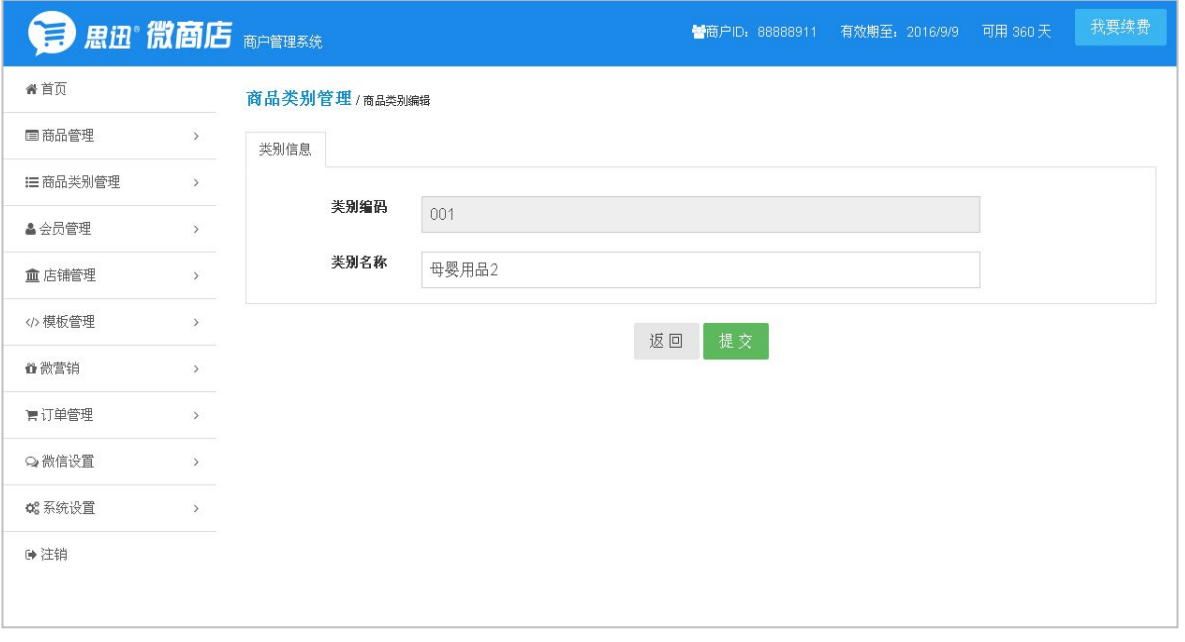

# 三、店铺管理

可以设置商户的基本信息,门店的引入以及店铺的上下架。

1、商户设置: 可以设置商户名称、微信号、联系人、手机、地址、商户 Logo 等信息, 如下图所示:

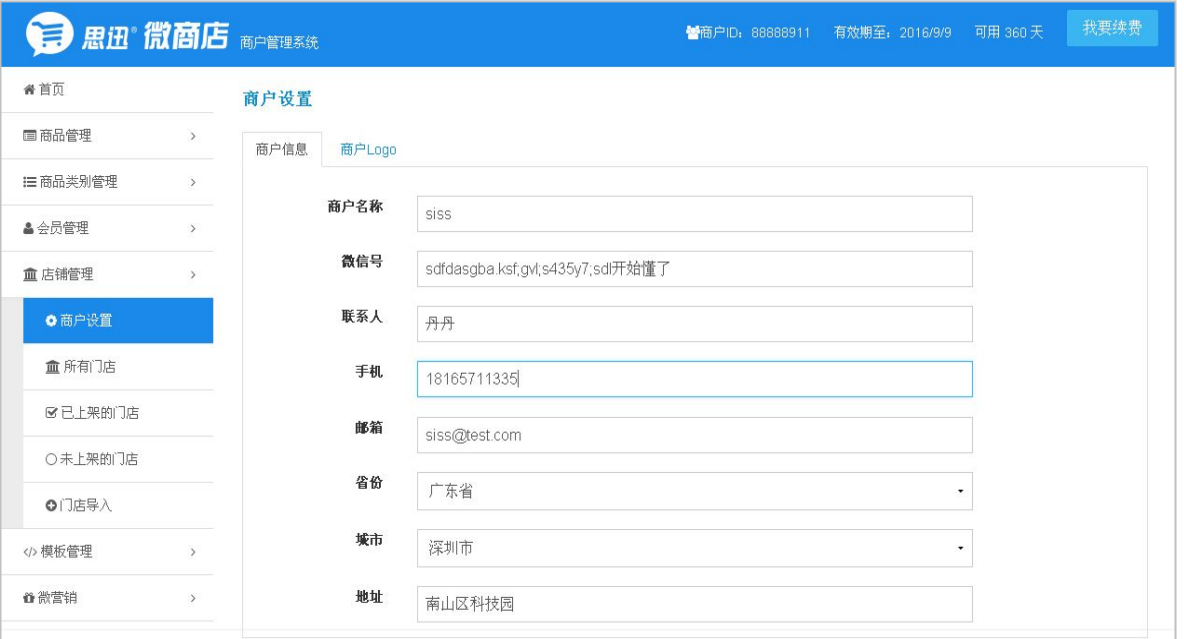

2、门店导入:通过微商店助手导出后,在线上通过文件导入,也可以直接在线引入,如下图所示:

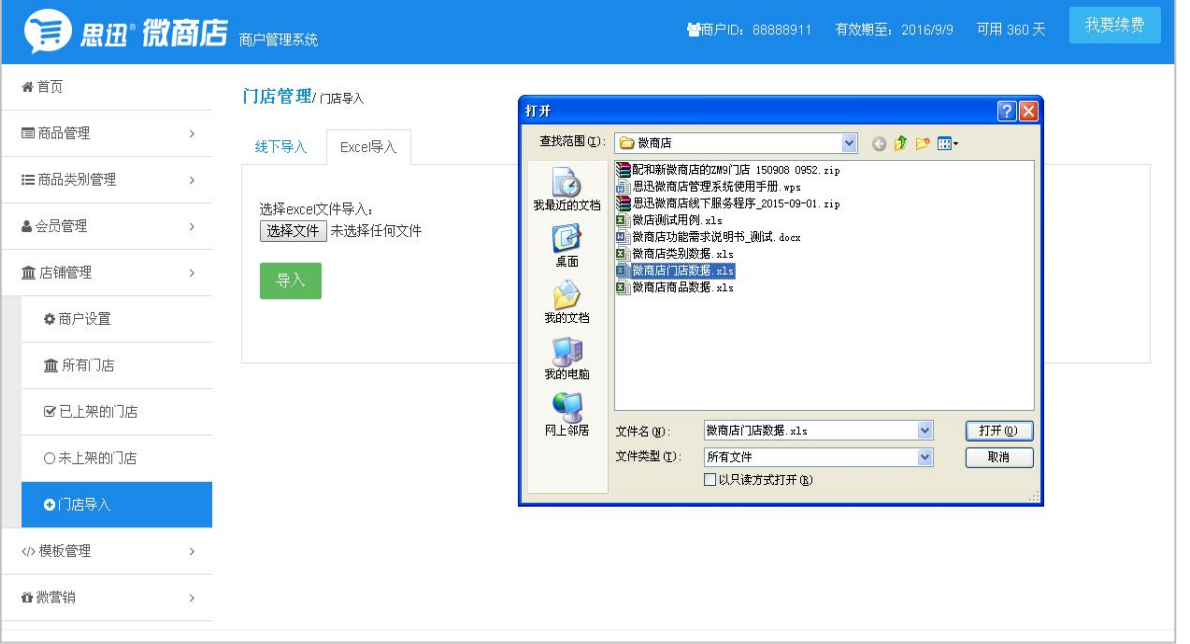

3、在所有门店里可以对门店信息进行维护,可以修改门店名称、电话,录入门店图片、门店地址等 信息,如下图所示:

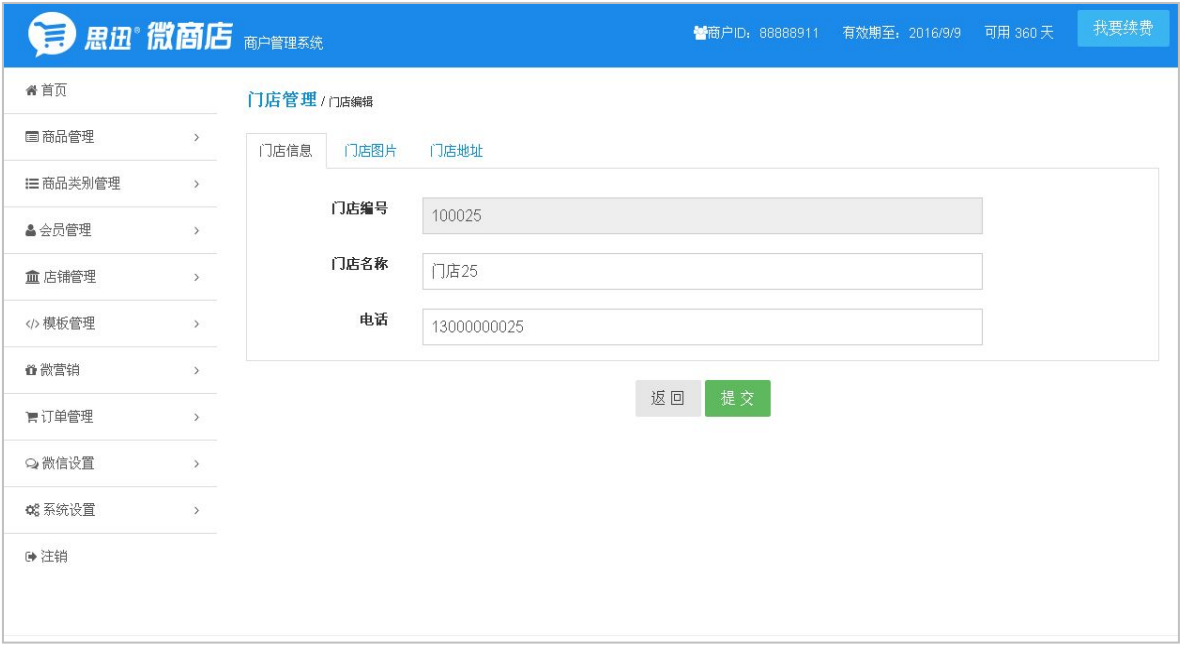

4、店铺的上下架管理:在未上架的店铺里,选择要上架的门店信息,点击上架,即可将门店信息上 架到微店里面,如下图所示:

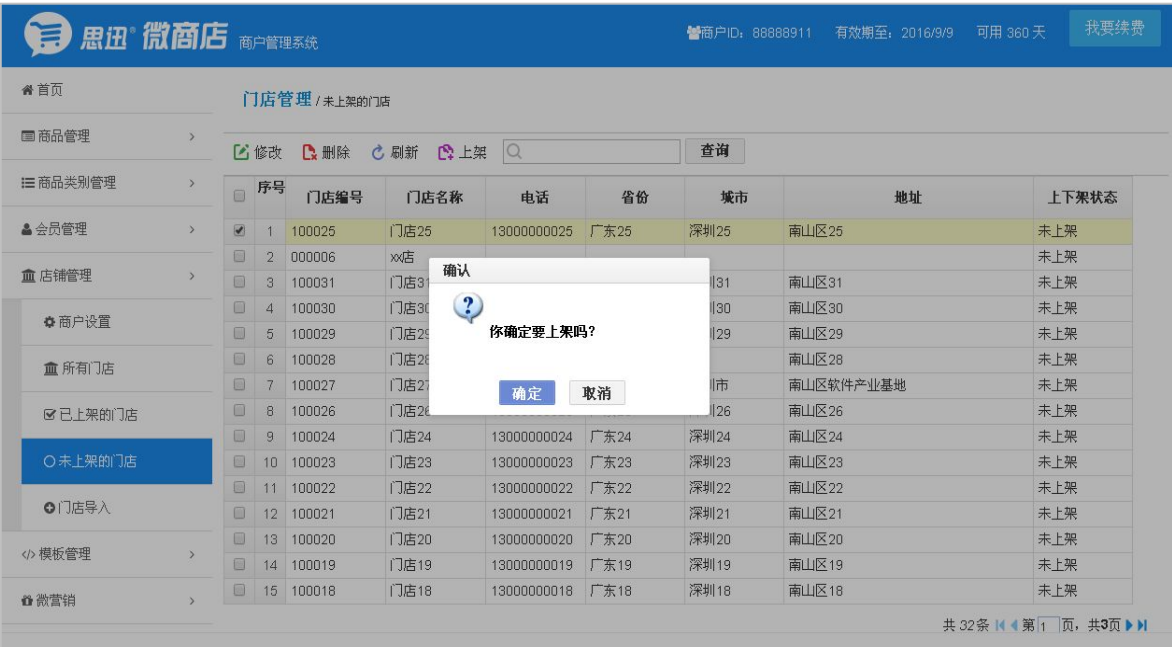

5、在已上架的店铺(门店)里,可对店铺信息进行修改,也可录入门店图片和门店地址,如下图所示:

<span id="page-19-0"></span>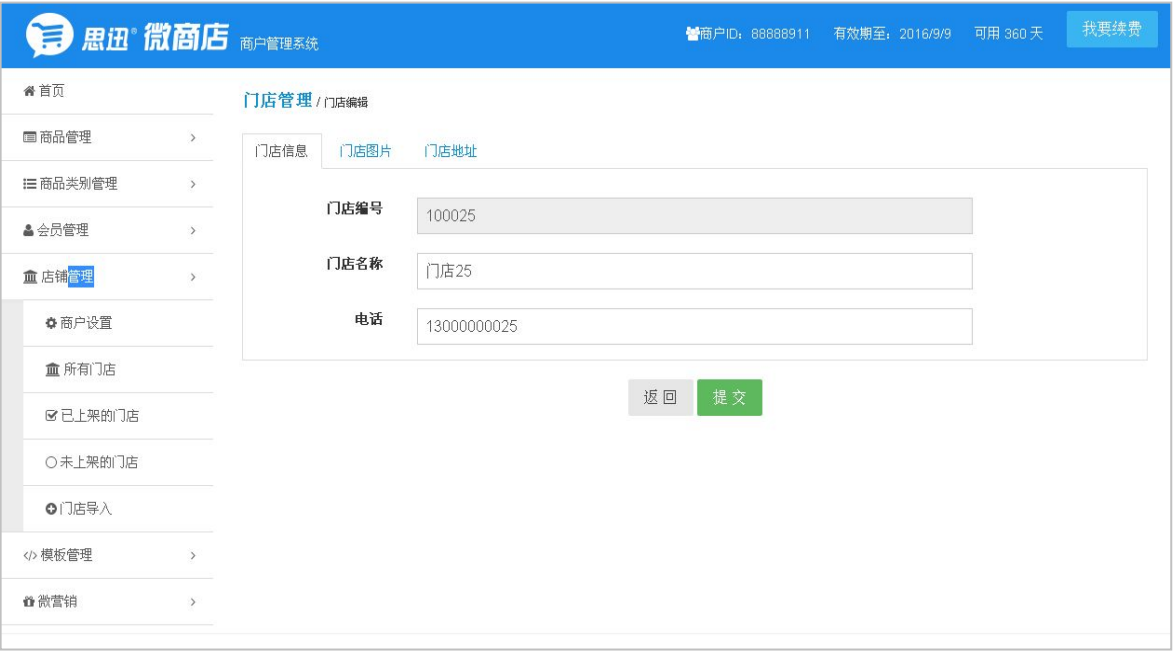

#### 四、微信设置

1、基本信息设置,可以设置微信支付设置和推送微信消息设置,如下图所示:

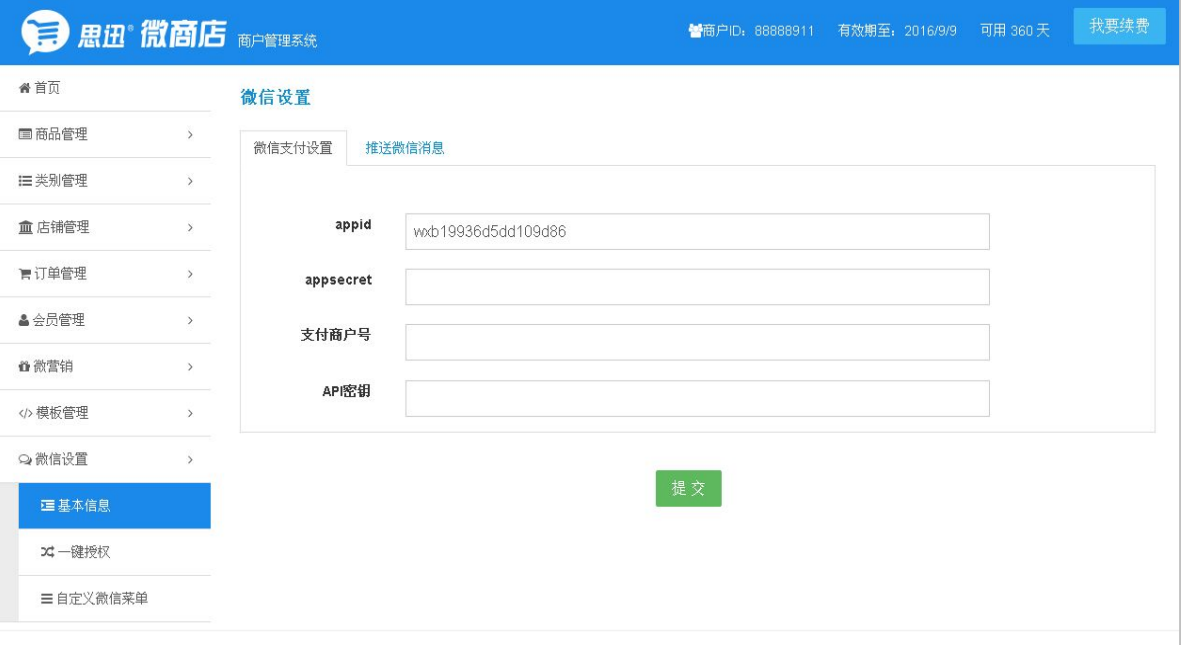

2、一键授权设置:通过将公众号的登录、操作权限授权给本平台,以完成微商店与公众号绑定。 3、自定义微信菜单设置:可以设置菜单名称、菜单地址等信息,如下图所示:

<span id="page-20-0"></span>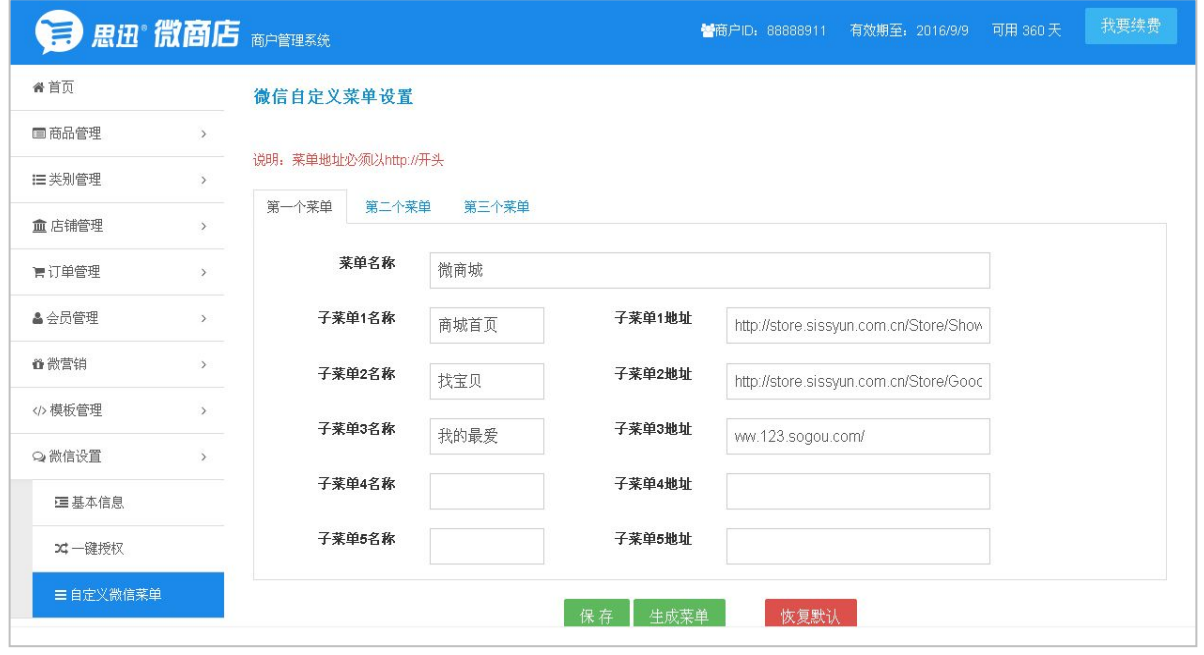

#### 五、系统设置

线下服务器连接信息设置:用来确认微商店助手与管理平台之间的连接;点击"激活"并激活成功后, 微商店助手(需按之前章节配置好服务器)即可正常连接到微商店管理平台进行数据交换。如下图所示:

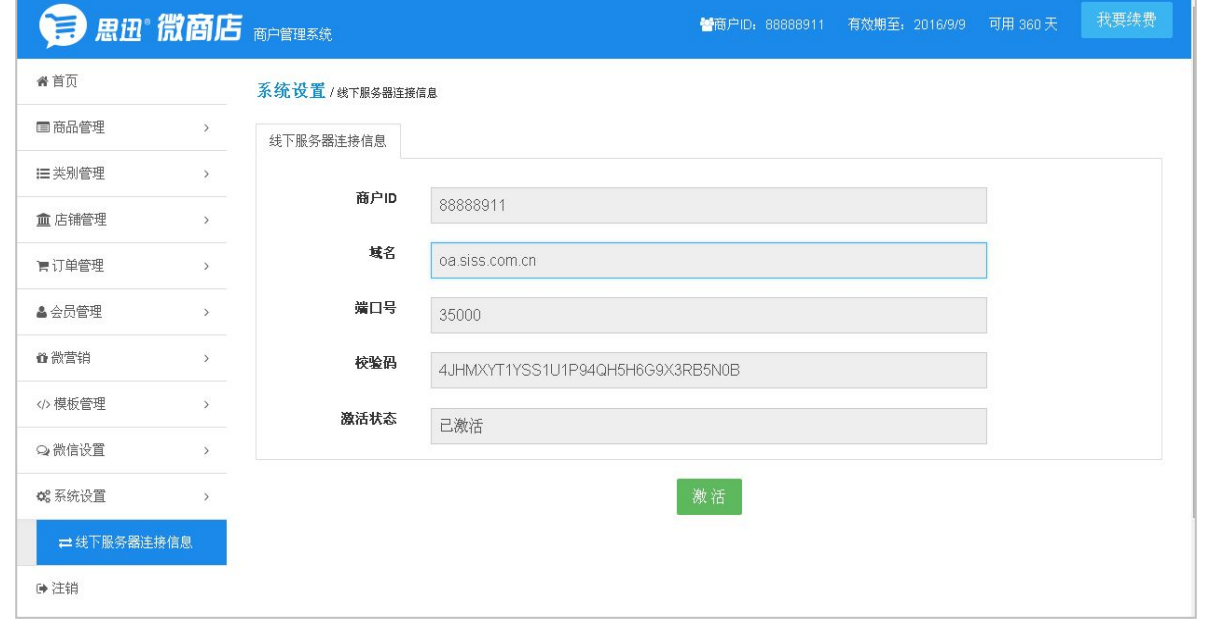

# 六、模板管理

可以设置店铺首页模板。

模板设置:可以设置 banner 区域和广告。如下图所示:

<span id="page-21-0"></span>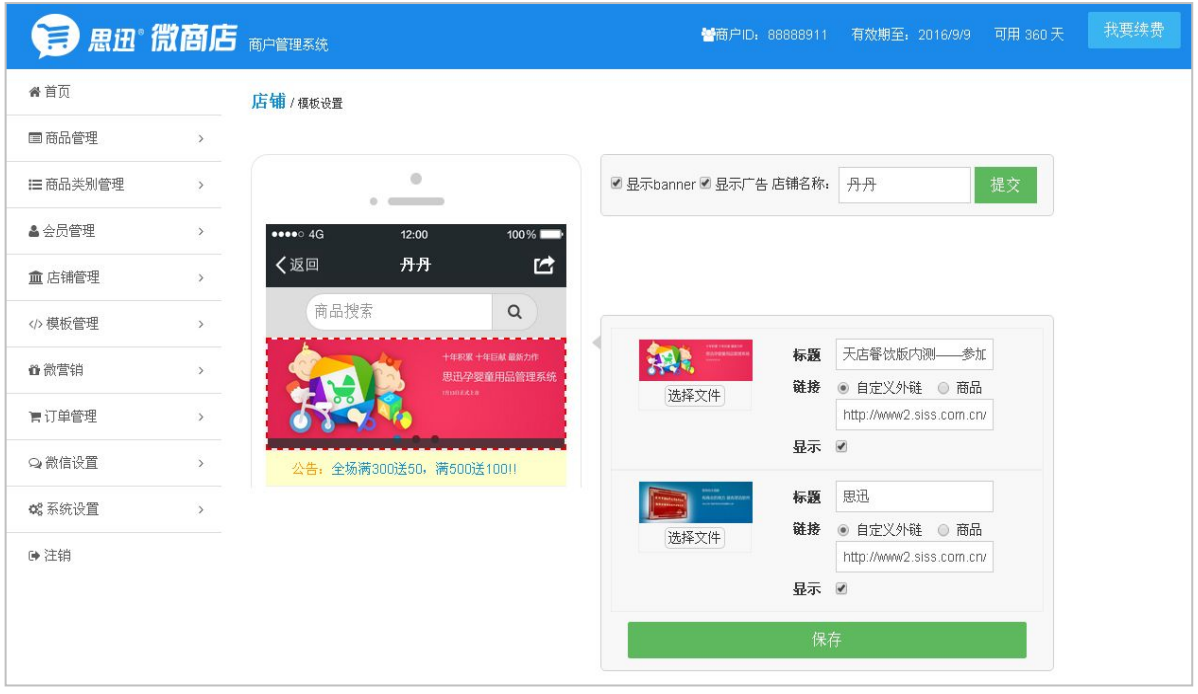

# 七、微营销

1、签到有礼:可以设置签到送积分,如下图所示:

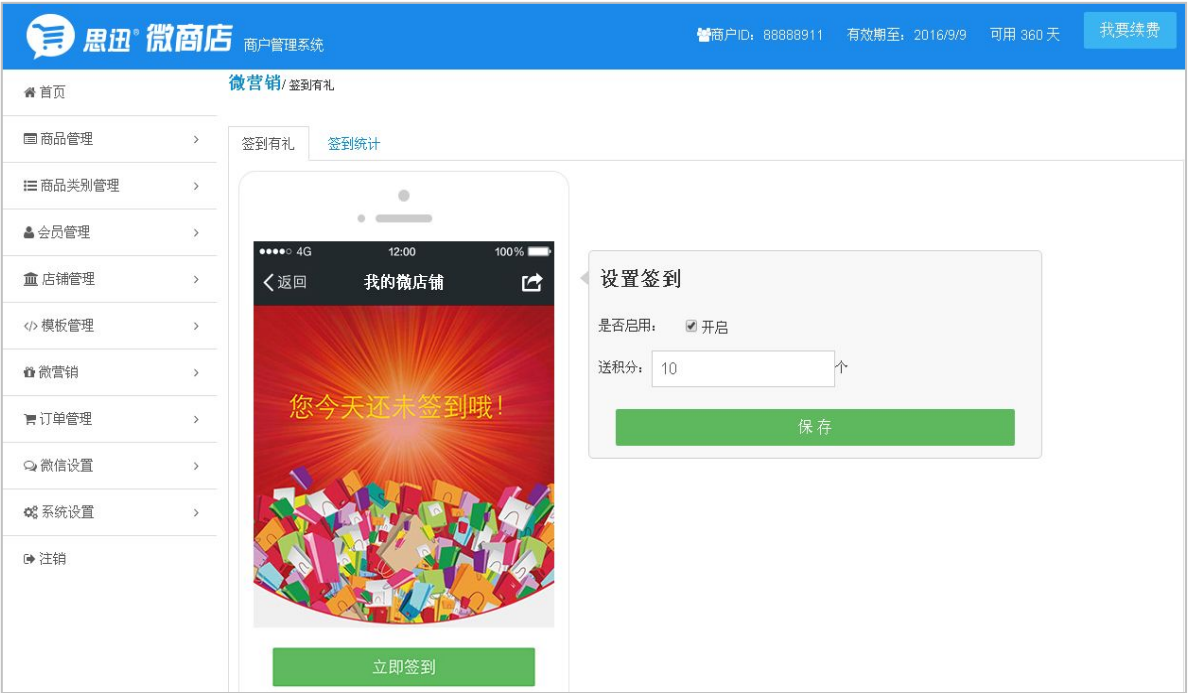

2、签到统计:可以查询到会员签到获得的积分数,如下图所示:

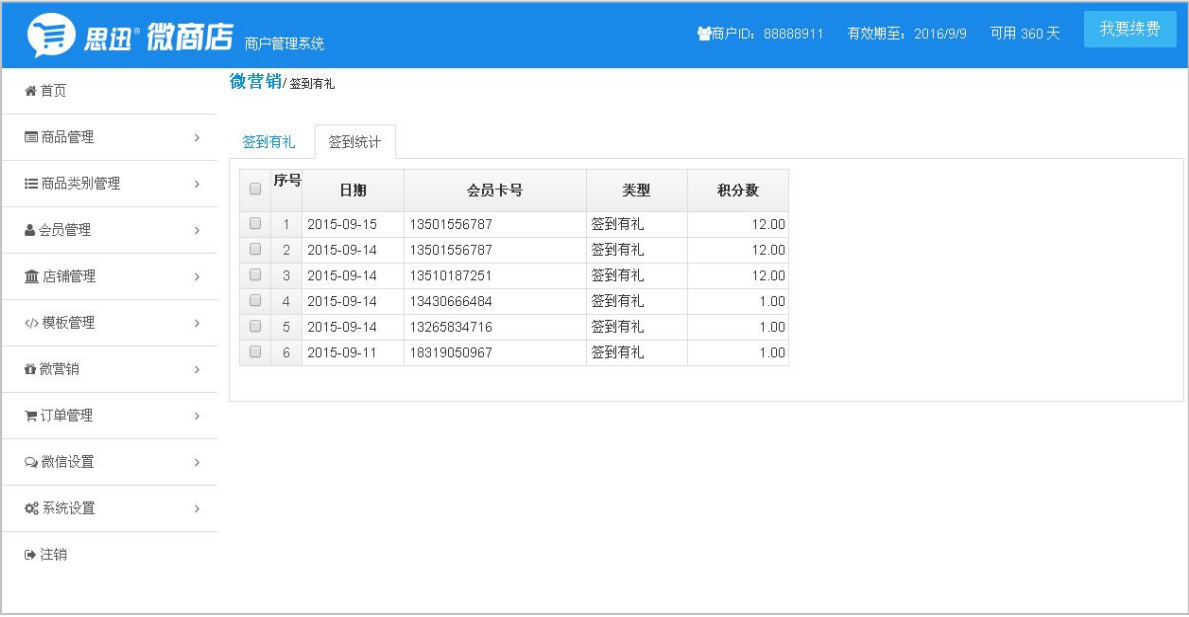

、注册有礼:可以设置会员注册后送积分,如下图所示:

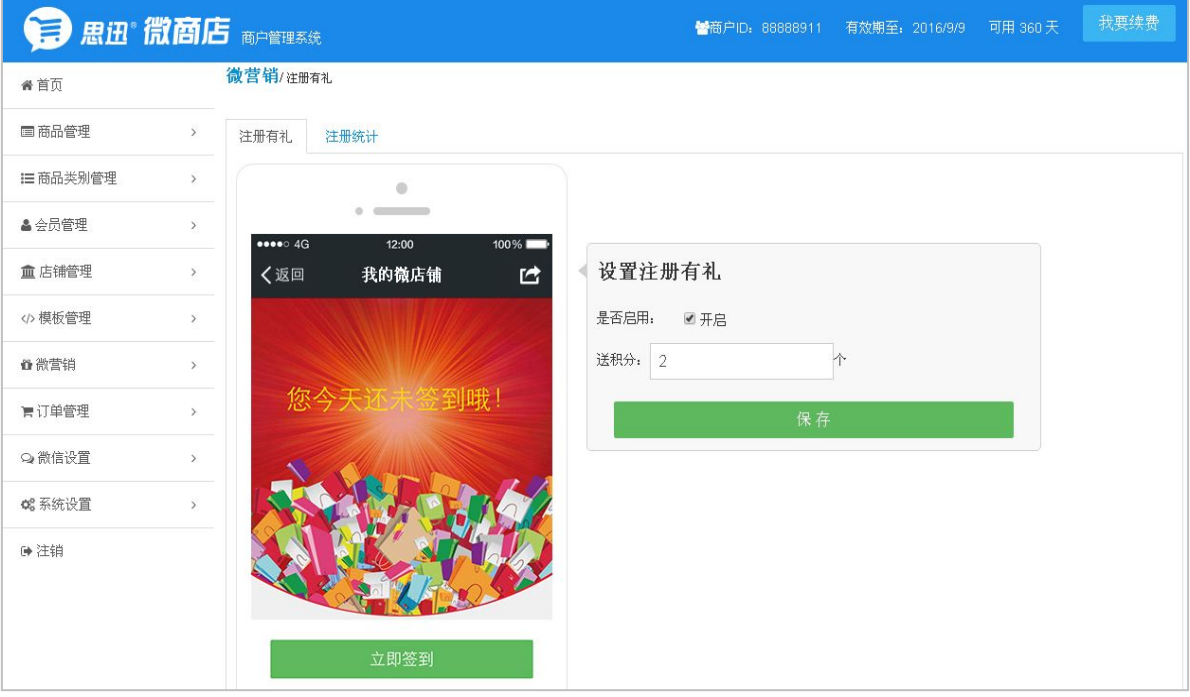

、注册统计:可以查询到会员注册后获得的积分数,如下图所示:

<span id="page-23-0"></span>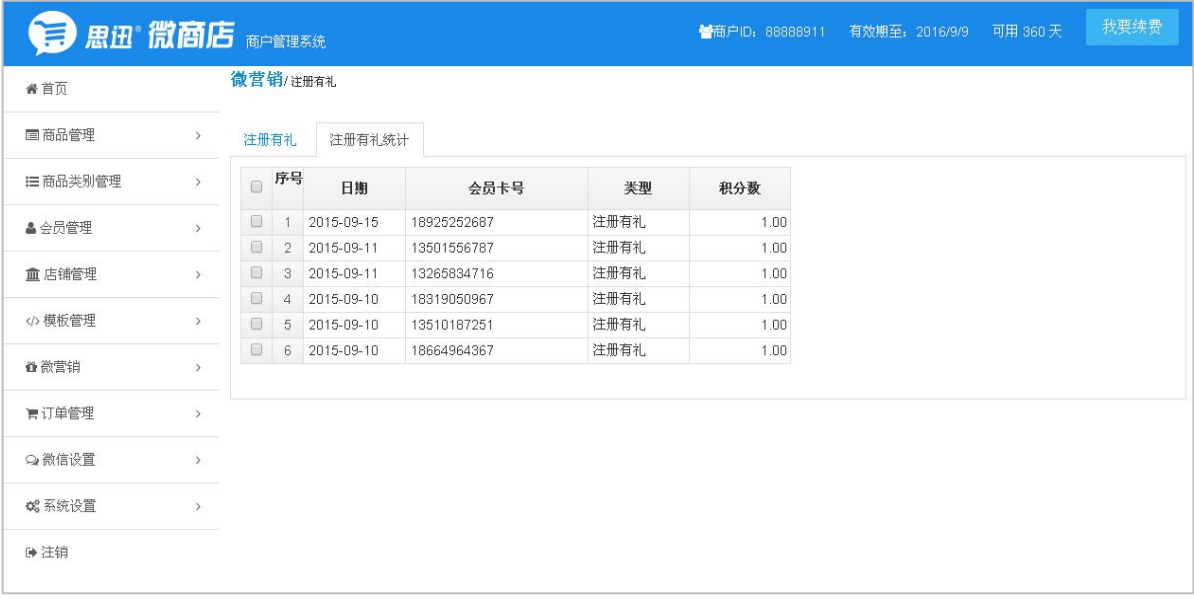

5、微营销还支持幸运转盘和刮刮乐。

# 八、订单管理

1、所有订单:可以查询到线上做的所有订单,如下图所示:

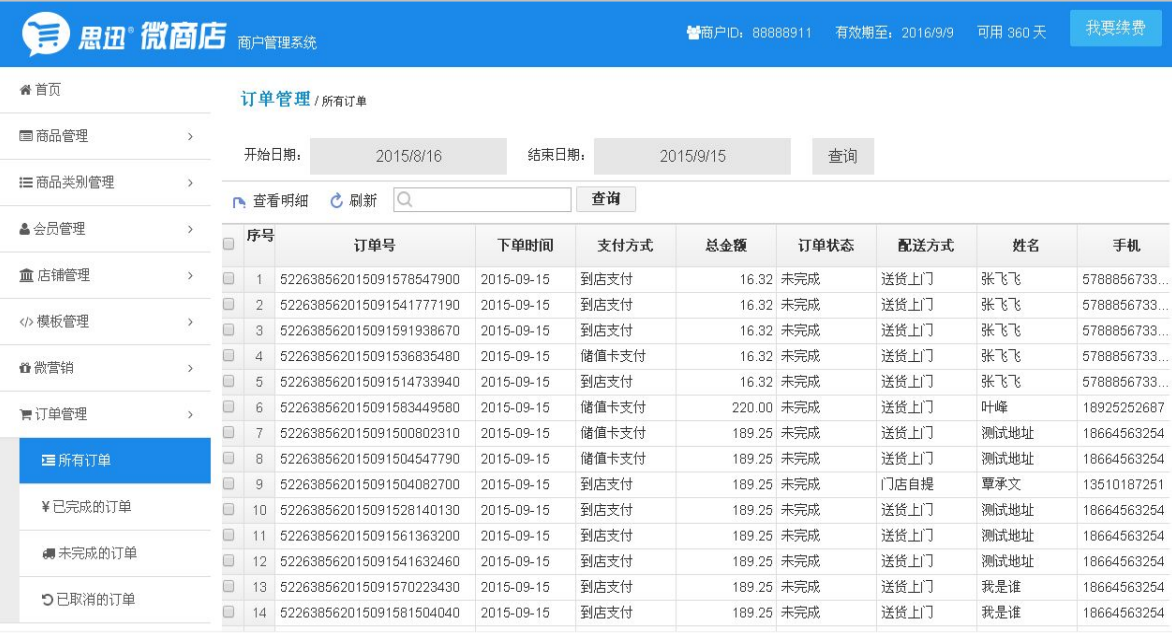

2、已完成的订单:可以查询到线上已确认收货,且订单状态是已完成的订单,如下图所示:

<span id="page-24-0"></span>

| 我要续费<br>思迅"微商店<br>普商户ID: 88888911<br>有效期至: 2016/9/9<br>可用 360天 |               |                      |                |                          |            |       |               |            |      |        |              |  |  |
|----------------------------------------------------------------|---------------|----------------------|----------------|--------------------------|------------|-------|---------------|------------|------|--------|--------------|--|--|
| 省首页                                                            |               |                      | 订单管理/已完成的订单    |                          |            |       |               |            |      |        |              |  |  |
| 国商品管理                                                          | $\rightarrow$ | 开始日期:                |                | 结束日期:<br>2015/8/16       |            |       | 2015/9/15     | 查询         |      |        |              |  |  |
| 1三商品类别管理                                                       |               | □ 查看明细               |                | l Q<br>C 刷新              |            |       | 查询            |            |      |        |              |  |  |
| <b>&amp; 会员管理</b>                                              | $\,$          | $\Box$               | 序号             | 订单号                      | 下单时间       | 支付方式  | 总金额           | 订单状态       | 配送方式 | 姓名     | 手机           |  |  |
| <b>血店铺管理</b>                                                   | $\,$          | $\Box$               |                | 522638562015091465747510 | 2015-09-14 | 储值卡支付 | 440.00 已完成    |            | 送货上门 | chentt | 123456       |  |  |
|                                                                | $\rightarrow$ | $\Box$               | $\overline{2}$ | 522638562015091426264860 | 2015-09-14 | 储值卡支付 |               | 32.00 已完成  | 门店自提 | liaogg | 13265834716  |  |  |
| 模板管理                                                           |               | $\Box$               | 3              | 522638562015091461094160 | 2015-09-14 | 储值卡支付 |               | 36.00 已完成  | 门店自提 | liaogq | 13265834716  |  |  |
| 音 微营销                                                          | $\rightarrow$ | $\Box$               | 4              | 522638562015091404344090 | 2015-09-14 | 储值卡支付 |               | 36.00 已完成  | 门店自提 | liaogg | 13265834716  |  |  |
|                                                                |               | $\Box$               | 5              | 522638562015091466148050 | 2015-09-14 | 储值卡支付 | 11,000.00 已完成 |            | 门店自提 | 丹丹     | 18319050967  |  |  |
| ■订单管理                                                          | $\rightarrow$ | $\Box$               | 6              | 522638562015091494664650 | 2015-09-14 | 储值卡支付 |               | 36.00 已完成  | 门店自提 | liaogg | 13265834716  |  |  |
|                                                                |               | $\Box$               |                | 522638562015091441776790 | 2015-09-14 | 储值卡支付 |               | 52.00 已完成  | 门店自提 | liaogg | 13265834716  |  |  |
| 三所有订单                                                          |               | 0                    | 8              | 522638562015091477368250 | 2015-09-14 | 储值卡支付 |               | -10.00 已完成 | 送货上门 | 小吴     | 122553       |  |  |
|                                                                |               | $\Box$               | 9              | 522638562015091140286710 | 2015-09-11 | 储值卡支付 |               | -30.00 已完成 | 送货上门 | 小吴     | 122          |  |  |
| ¥已完成的订单                                                        |               | $\blacktriangleleft$ |                |                          |            |       |               |            |      |        | $\mathbb{F}$ |  |  |
|                                                                |               |                      |                |                          |            |       |               |            |      |        |              |  |  |
| ● 未完成的订单                                                       |               |                      |                |                          |            |       |               |            |      |        |              |  |  |
| つ已取消的订单                                                        |               |                      |                |                          |            |       |               |            |      |        |              |  |  |

3、未完成的订单:可以查询到订单状态是未完成(即:未确认收货)的订单,如下图所示:

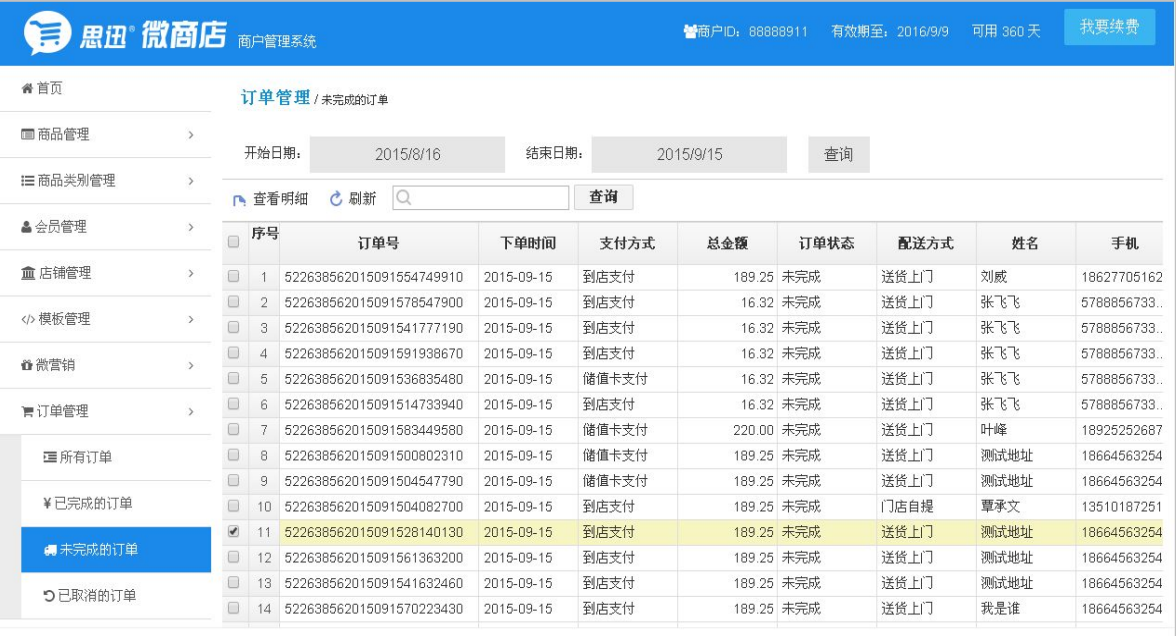

4、已取消的订单:可以查询到线上已经下单,线下未取货的订单。

# 九、会员管理

1、所有会员:可以查询到线上注册、绑定的所有会员信息,包括会员卡号、名称、手机、微信 ID 等信息,如下图所示:

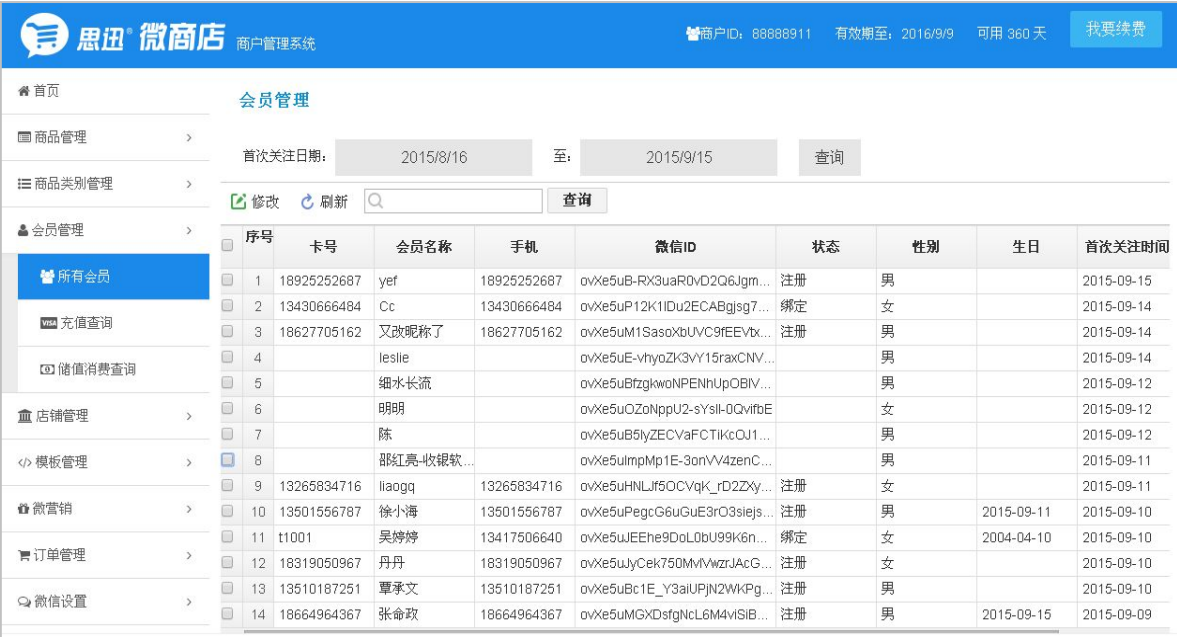

2、充值查询:可以查询到线上通过微信支付的充值记录,包括会员卡号、订单号、充值金额等信息,

# 如下图所示:

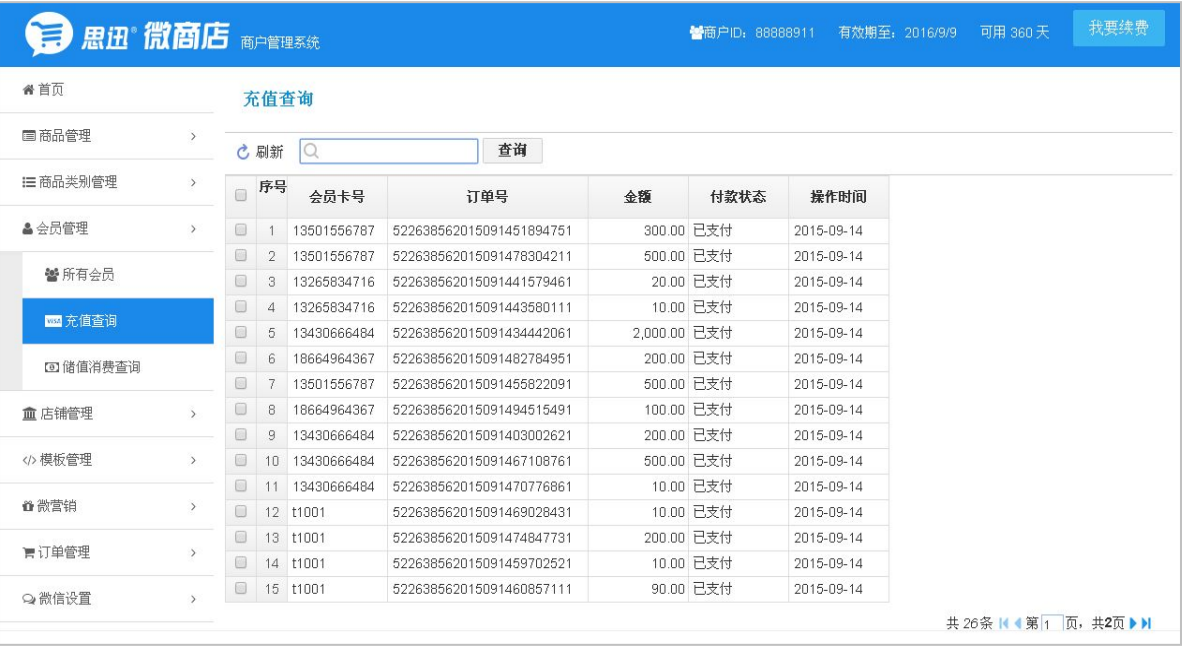

3、储值消费查询可以查询通过线上用储值卡付款的储值消费记录,包括订单号、会员卡号、总金额、 订单状态、付款方式等信息、如下图所示:

<span id="page-26-1"></span><span id="page-26-0"></span>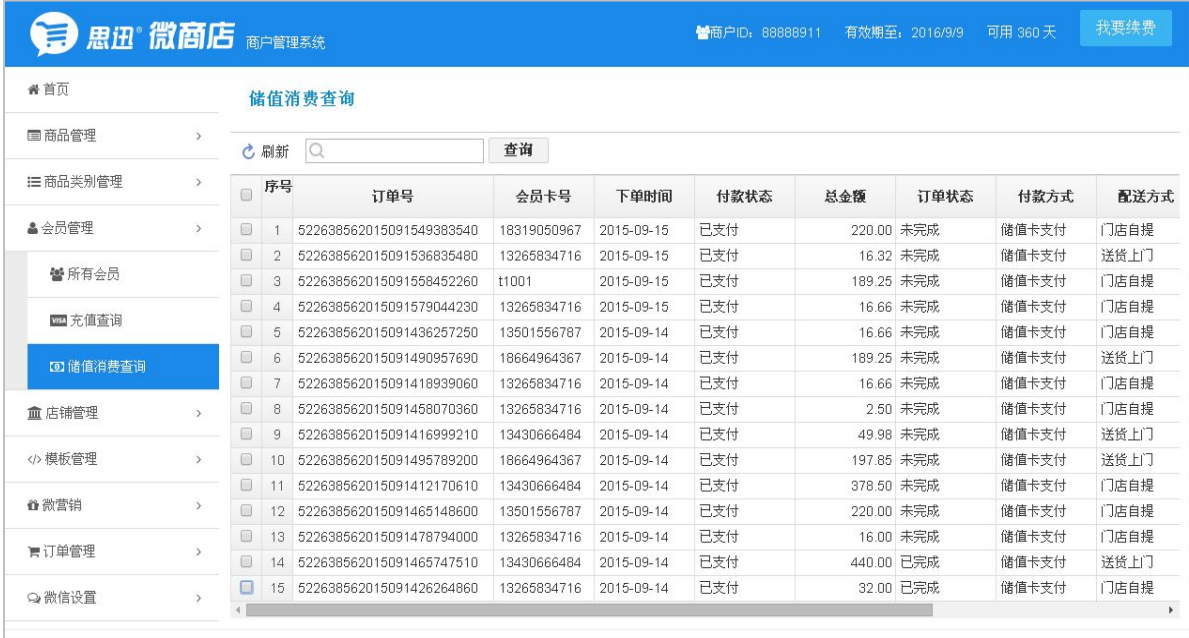

# 第六章 微商店手机端

# 一、会员中心

1、会员注册:如果没有实体店的会员卡,可以在线上直接注册成为会员,输入手机、短信验证码 既可以注册,注册成功后可直接传到线下,如下图所示:

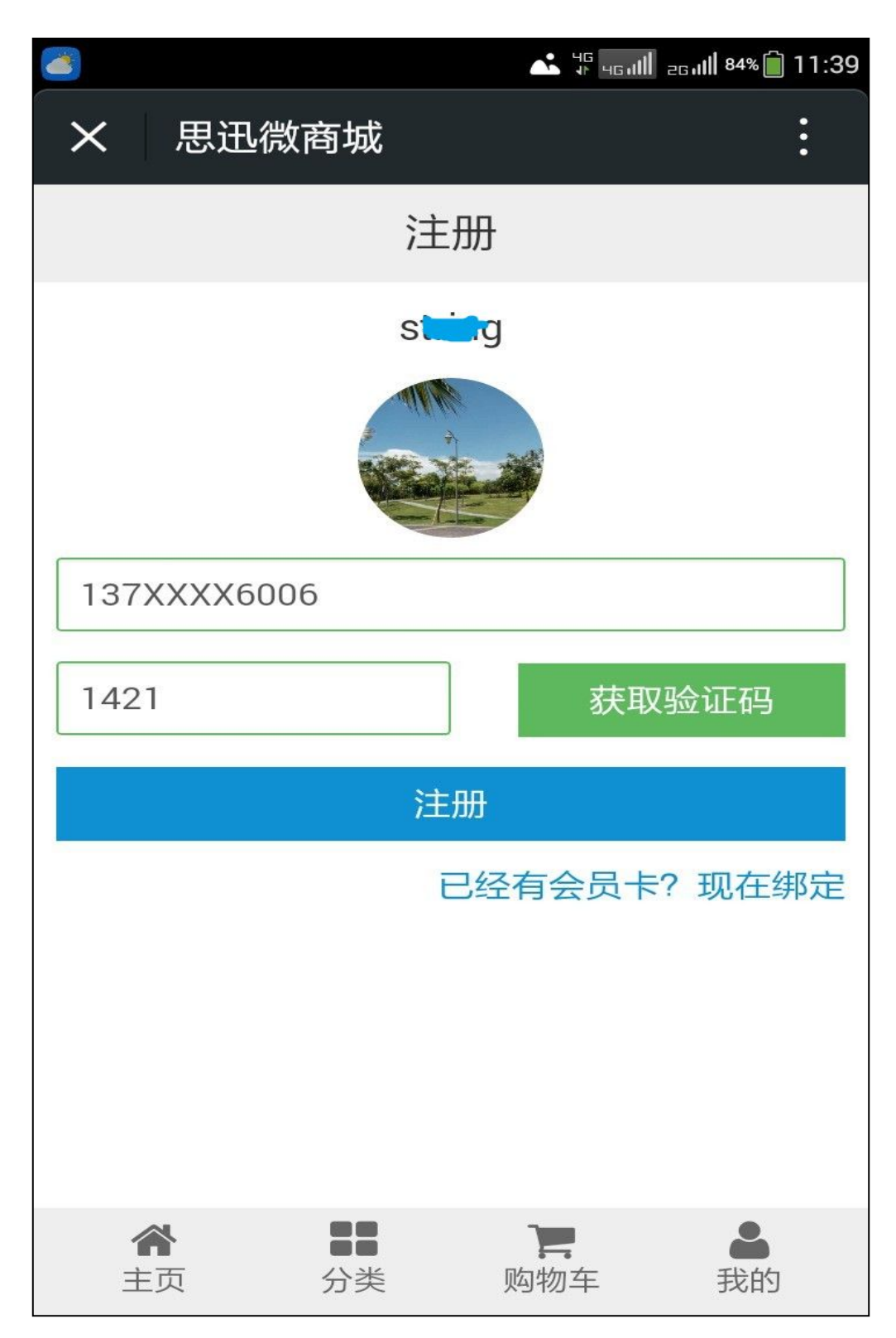

2、会员绑定:如果已经有实体店的会员卡,可以选择会员绑定,成为线上会员,绑定过程输入会员 卡号,当时线下会员留的手机号、短信验证码即可完成会员绑定,如下图所示:

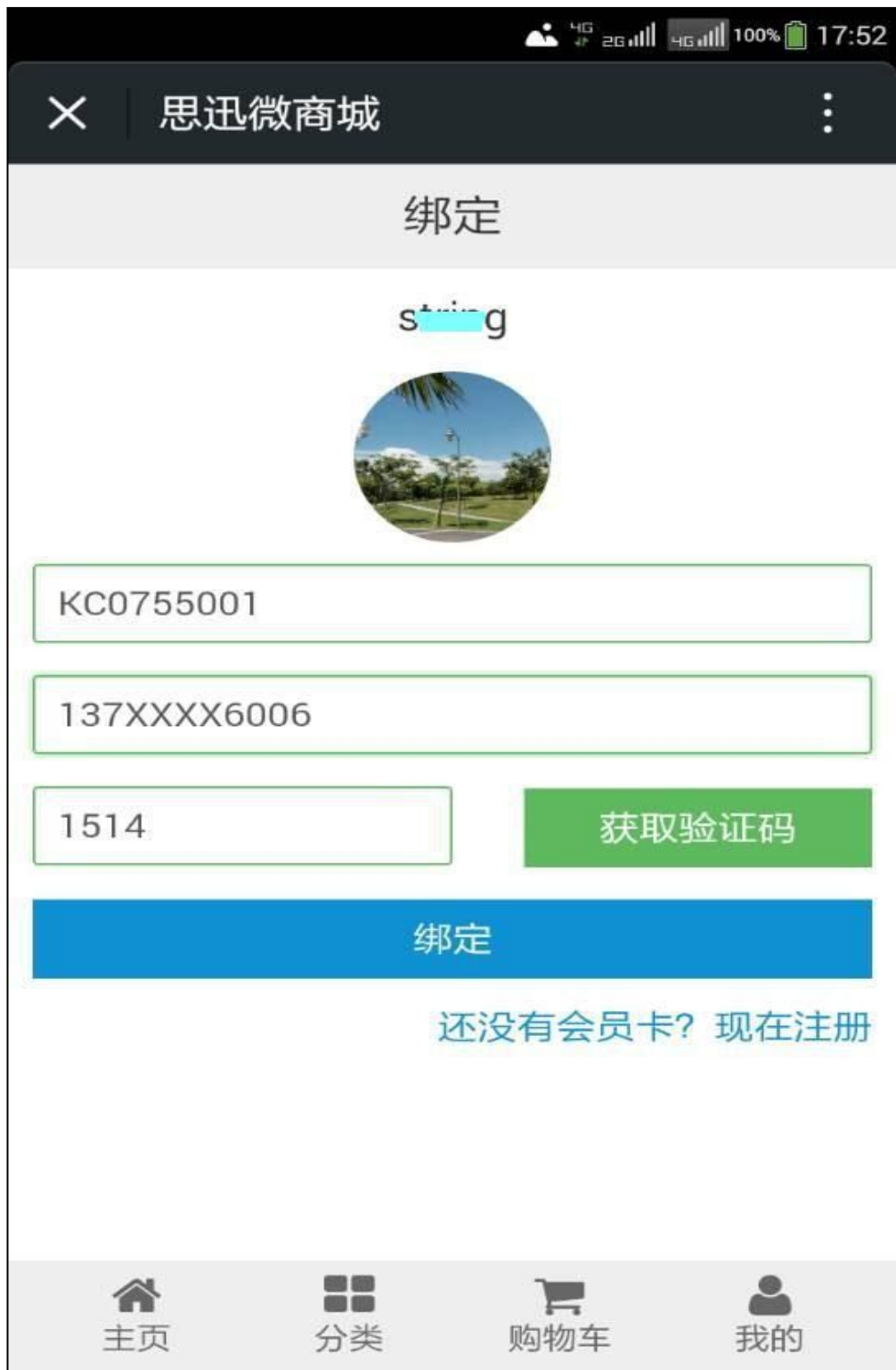

3、积分明细查询:在"会员中心-积分明细"里可以查询到剩余积分。

4、储值卡明细查询:在会员中心,储值卡明细里可以查询线上线下储值卡充值记录和线上线下储值 卡消费记录,如下图所示:

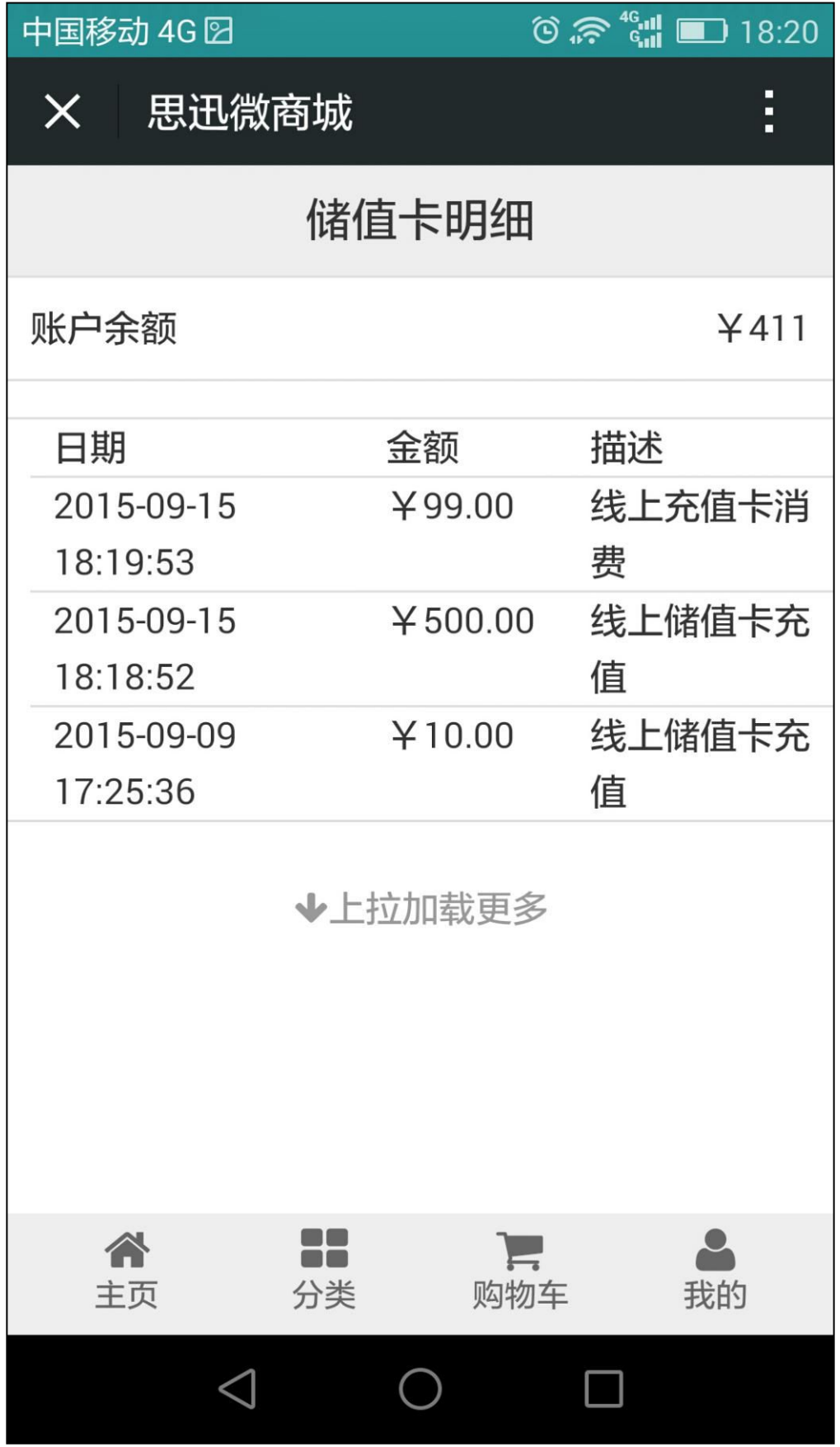

5、收货地址的管理: 在"会员中心", "收货地址管理"里可以添加收货人信息, 如下图所示:、

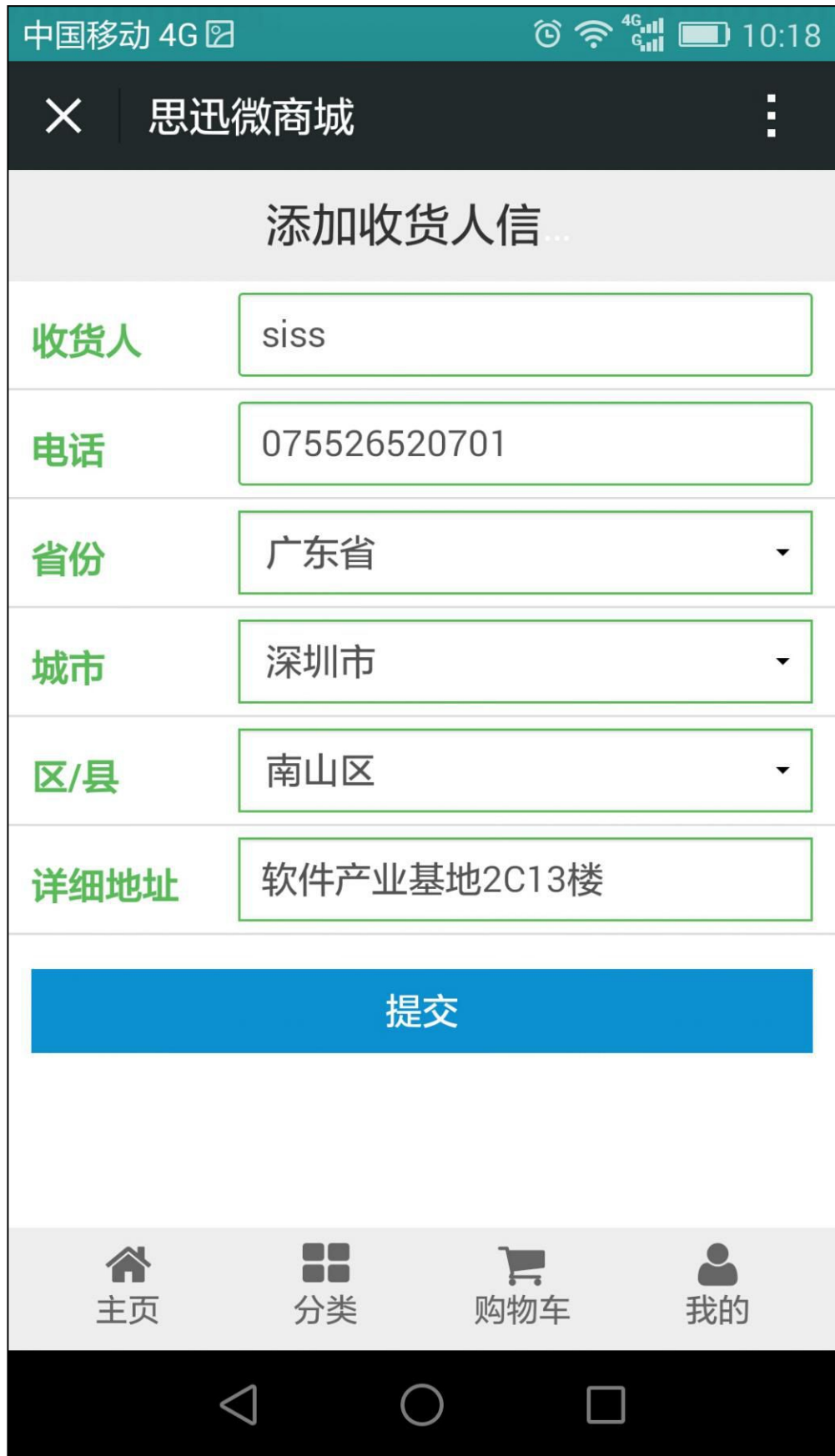

# <span id="page-31-0"></span>二、会员充值

可以通过线上微信支付方式进行自助充值,模拟充值只在思迅测试公众号下才有,如下图所示:

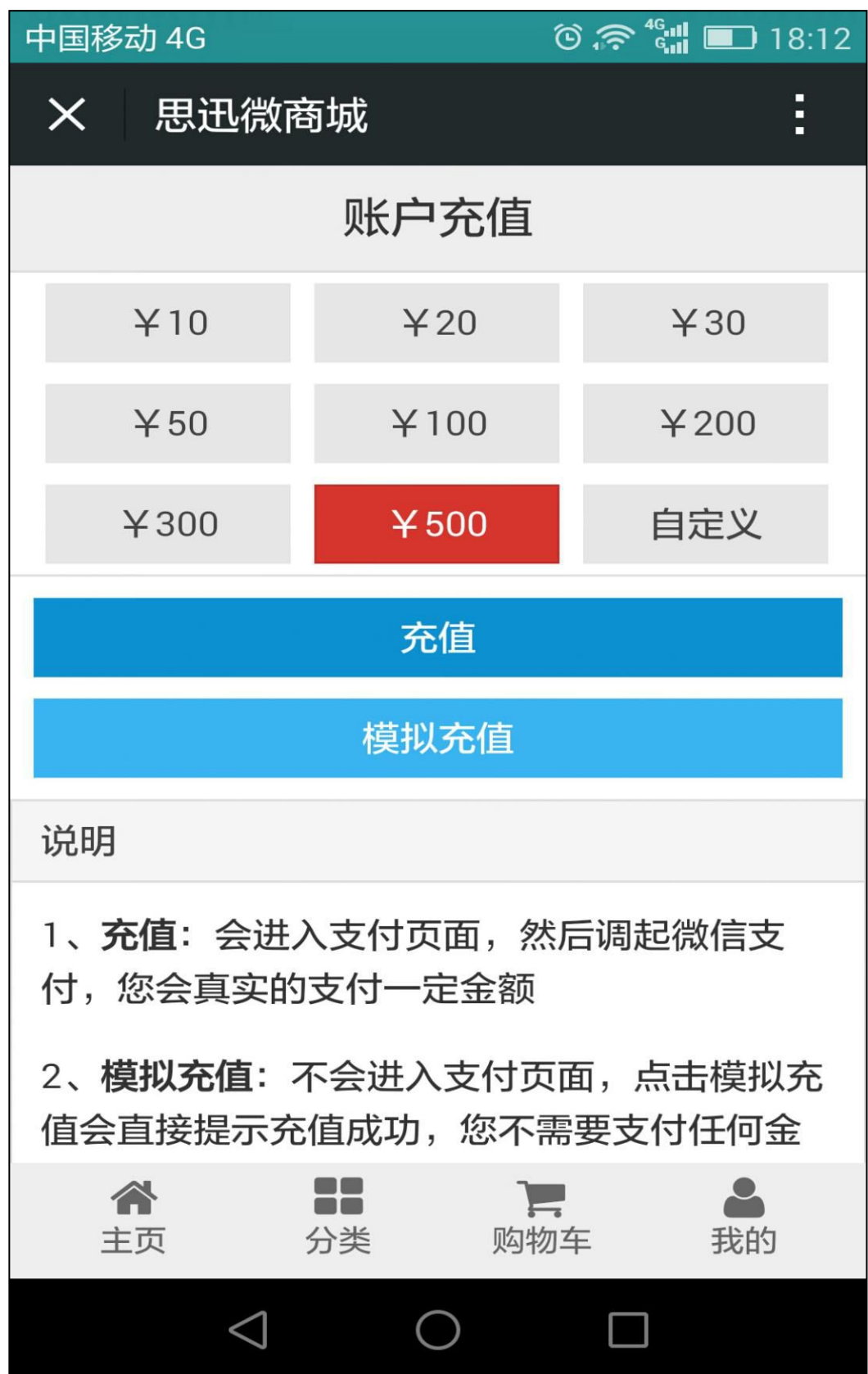

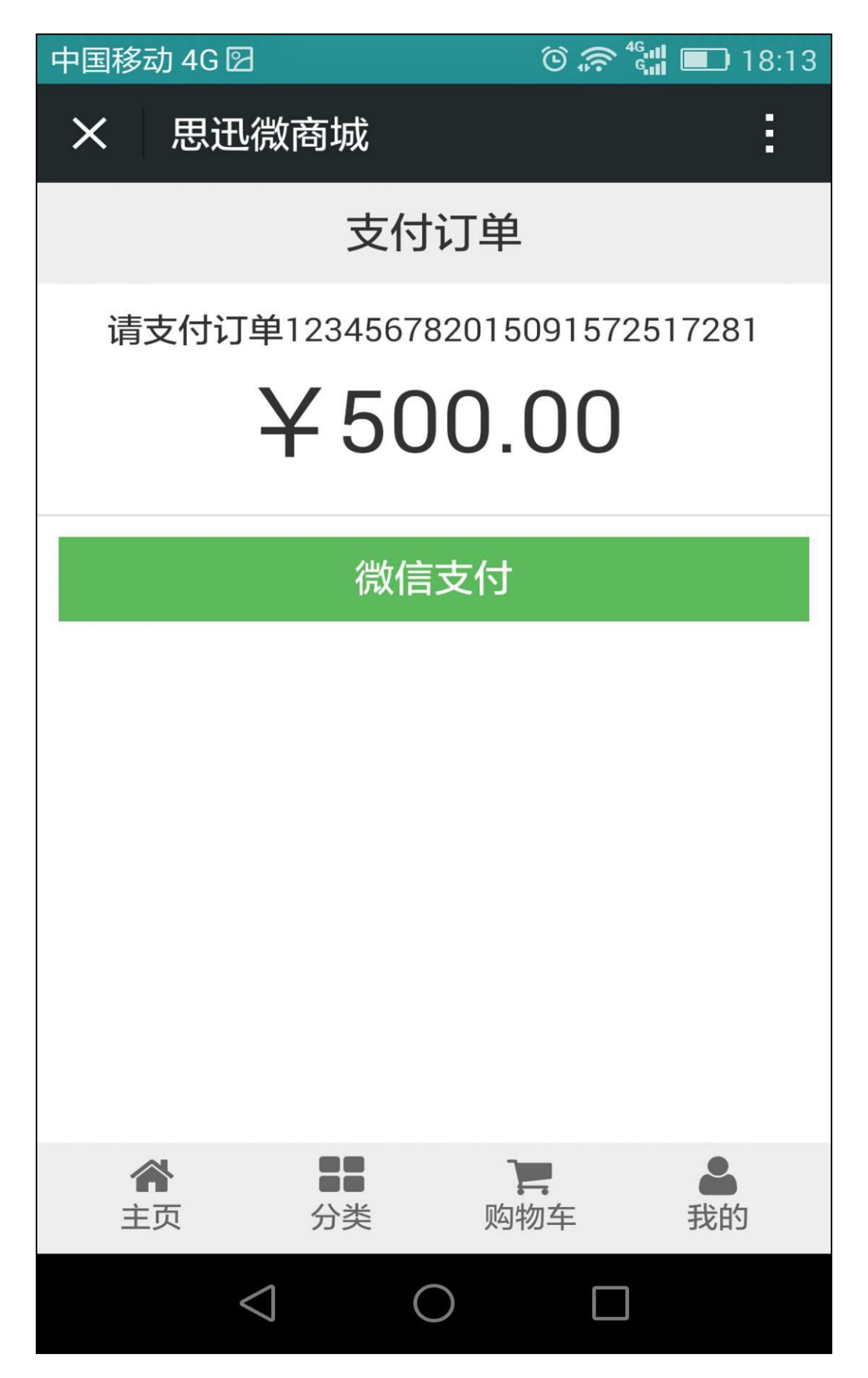

## <span id="page-33-0"></span>三、商城首页

商城首页可以看到 banner 区、广告区,还可以浏览商品,如下图所示:

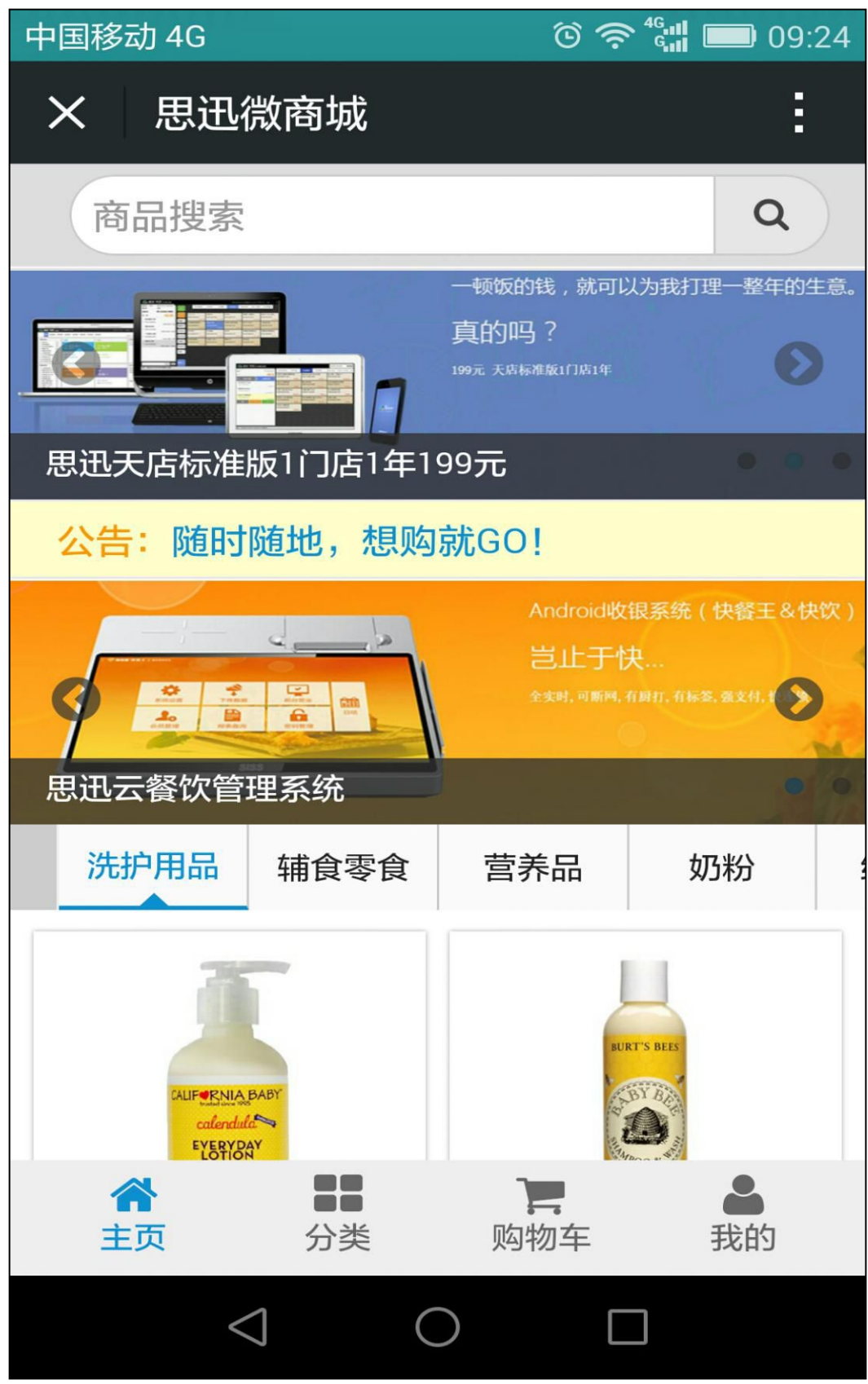

#### <span id="page-34-0"></span>四、购物**/**下单

1、商品浏览,可以按类别浏览,目前只支持大类,主流的商品图片浏览界面,可以显示商品的原价 和 现价,如下图所示:

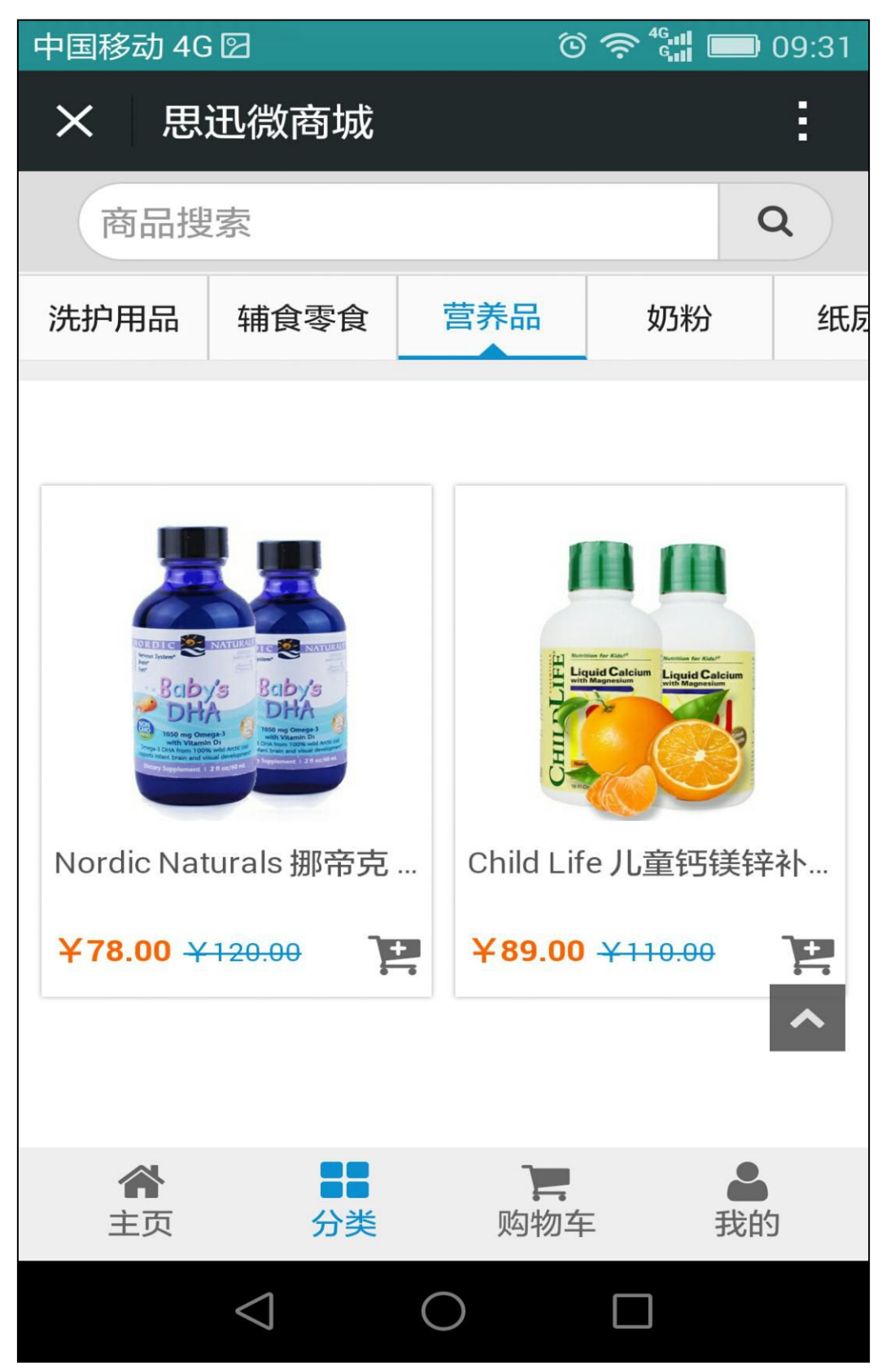

2、点击商品,可以进入商品详情界面,可以看到商品现价、原价、商品的详细说明、商品评价,可 以选择"加入购物车",也可以选择"立即购买",如下图所示:

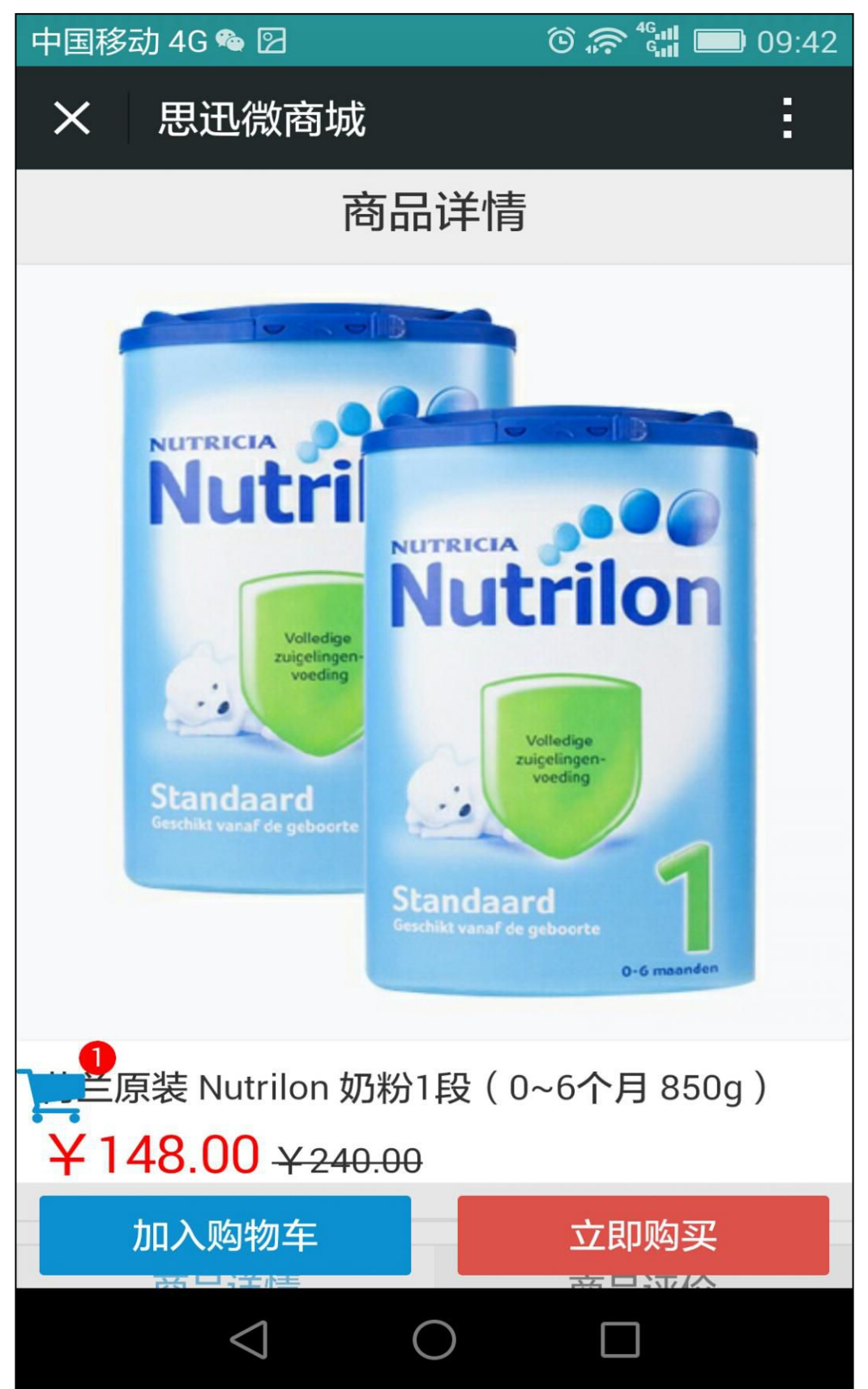

3、在"购物车"界面,可以看到商品的图片、名称、数量,以及单价总计等信息,还可以对购物车 里的商品进行删除,点击"去结算"可以进入到结算界面,如下图所示:

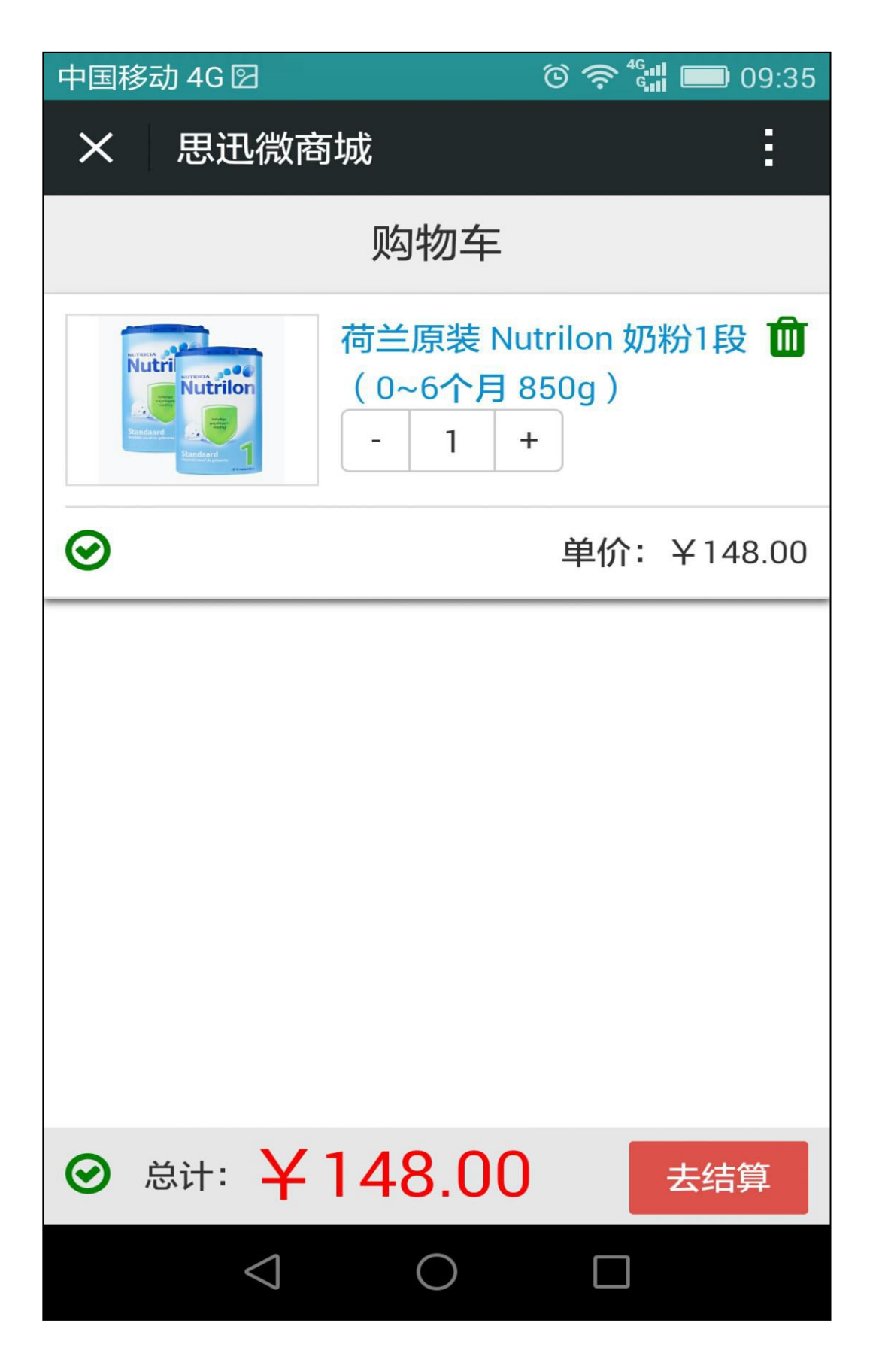

4、在"确认订单"页面,可以看到商品图片、名称、商品总额以及实付金额,可以选择"到店自提" 和"送货上门"两种配送方式,并选择对应的门店进行送货和提货,还可以选择"线下支付"、"储值卡 支付"、"微信支付"三种付款方式,选择好之后点击"提交订单",如下图所示:

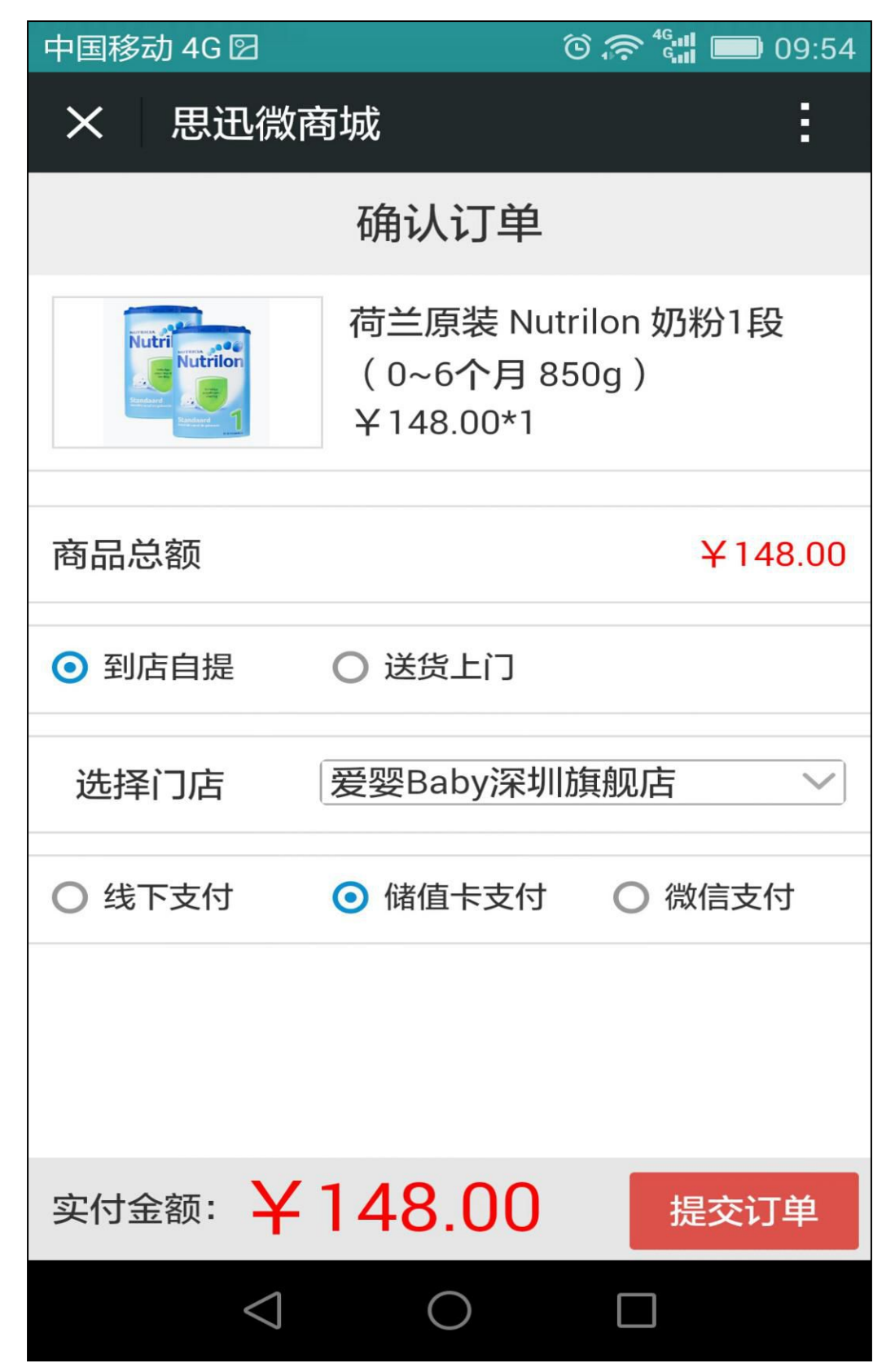

5、如果选择"储值卡支付"和"微信支付",订单提交后会进入支付页面,如下图所示:

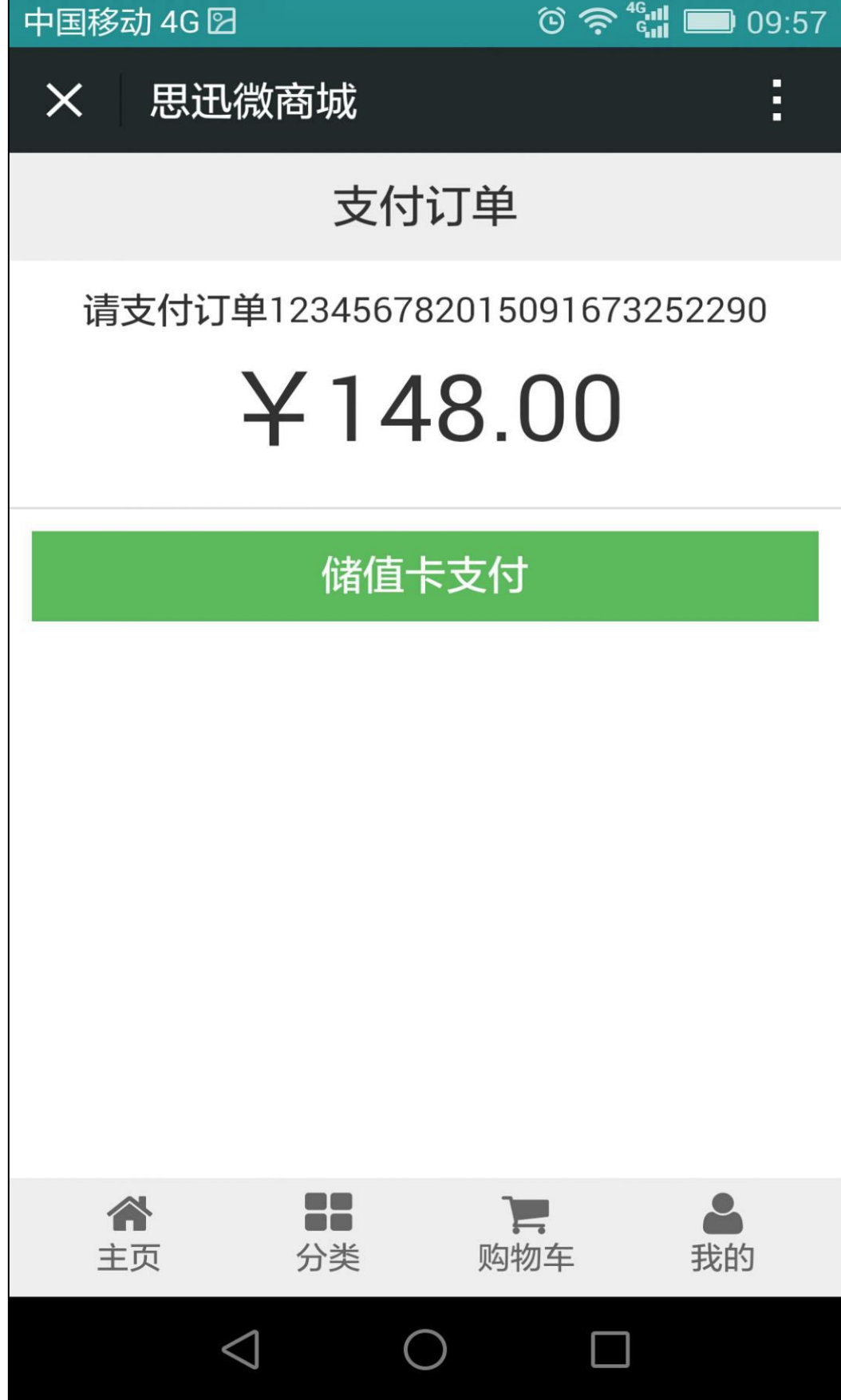

6、下单后,可以在"我的订单"里查看到全部订单,如下图所示:

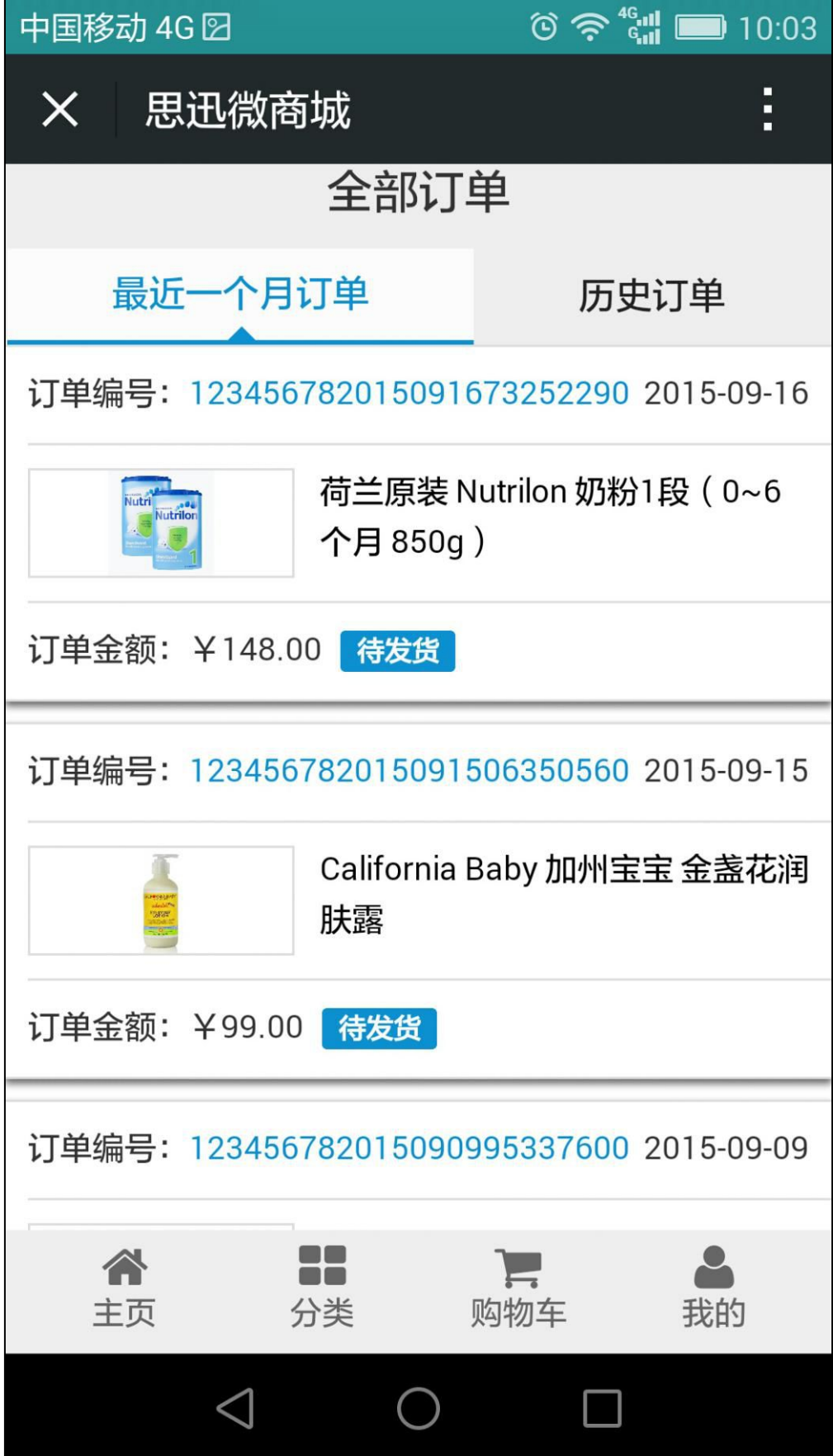

7、在"订单详情"页面,可以看到订单号、订单状态、会员,以及商品名称、总金额和支付方式等 信息,如下图所示:

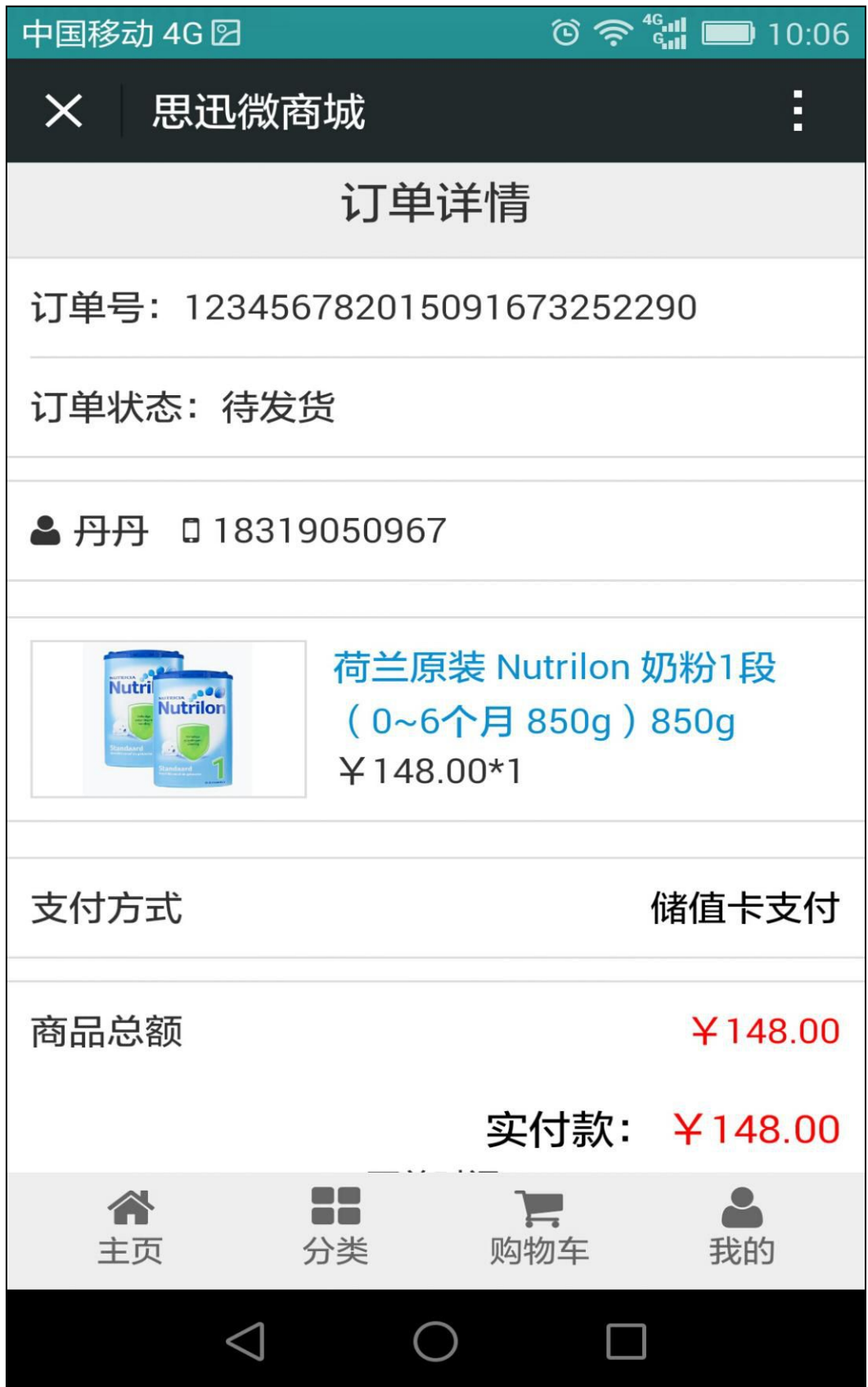

## <span id="page-41-0"></span>五、玩转福利

1、点击"签到有礼",进入签到有礼页面,点击"立即签到",可以获取积分,如下图所示:

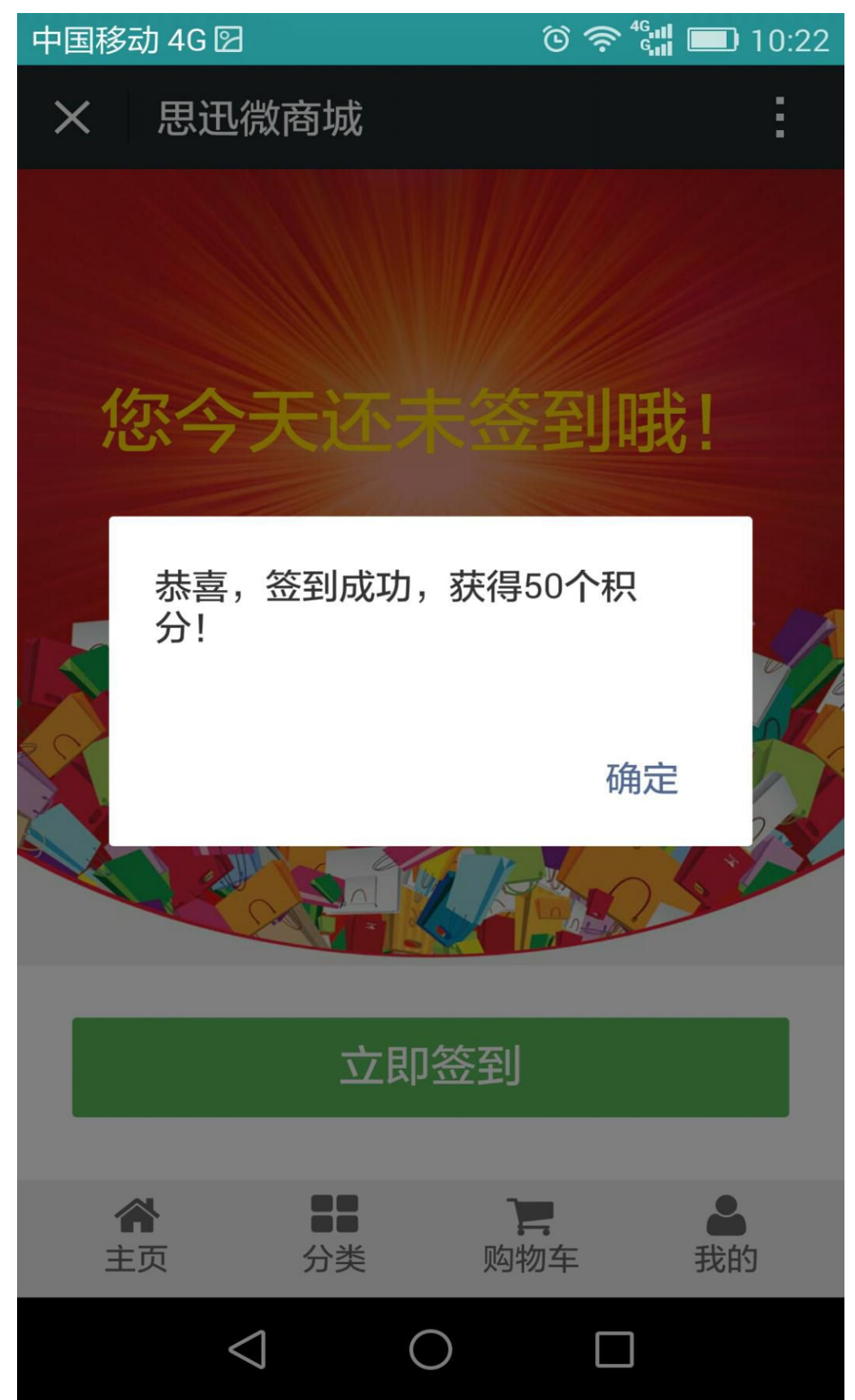

2、点击"注册有礼",进入到注册有礼页面,如果未注册可以点击"立即注册",如果已经注册过, 会提示您已注册,如下图所示:

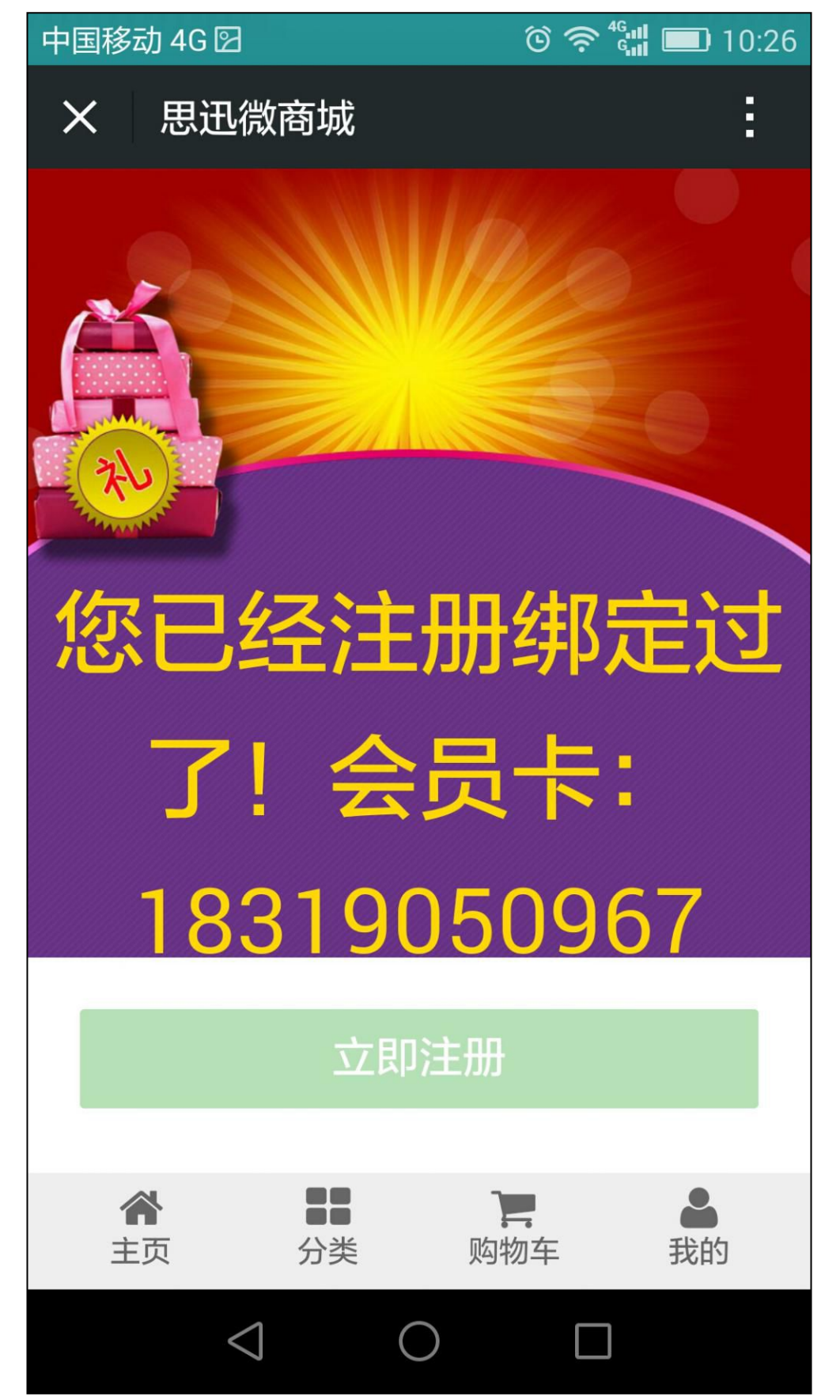

3、点击"幸运转盘",进入到幸运转盘页面,可以"点击抽奖"进行抽奖,如下图所示:

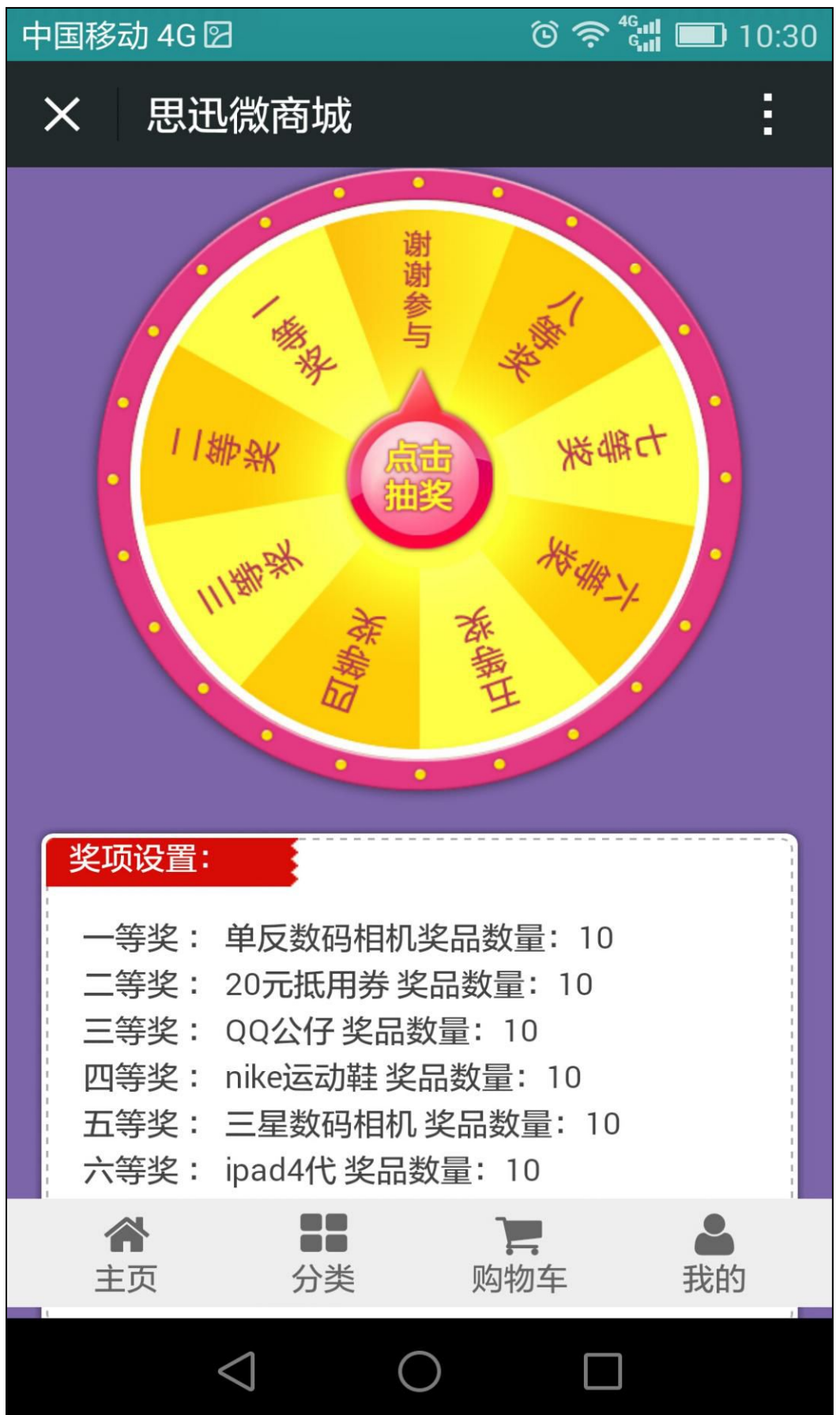

4、点击"刮刮乐",进入到刮刮乐页面,可以进行"刮刮卡",如下图所示:

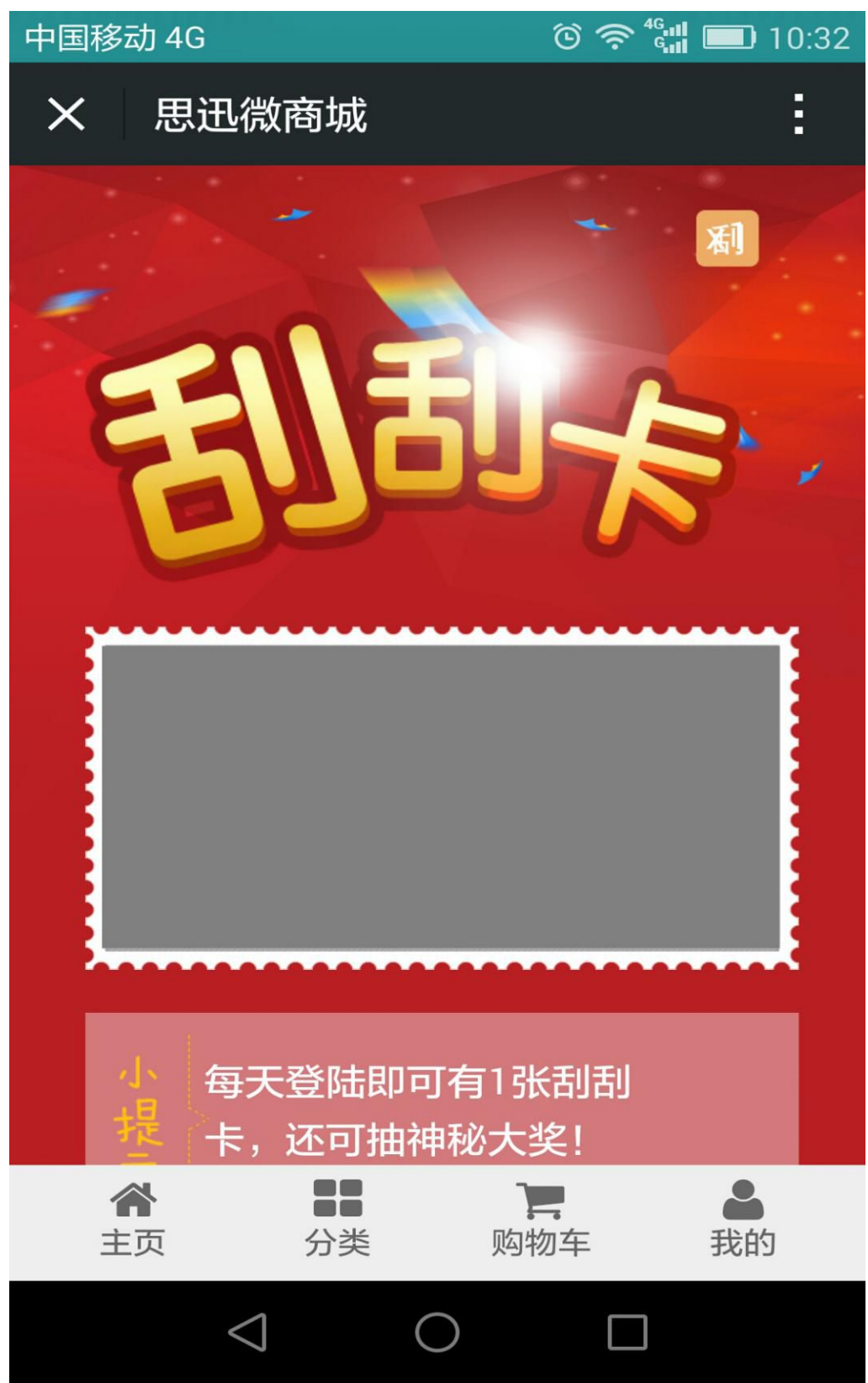

# <span id="page-45-1"></span><span id="page-45-0"></span>第七章 逛商店现场演示

客人现场下单场景

1、客人使用微信平台选择商家,然后下单,选择收货人信息;

2、客人到实体店,可通过提供手机号码和订单号找到客人下的单,如下图所示:

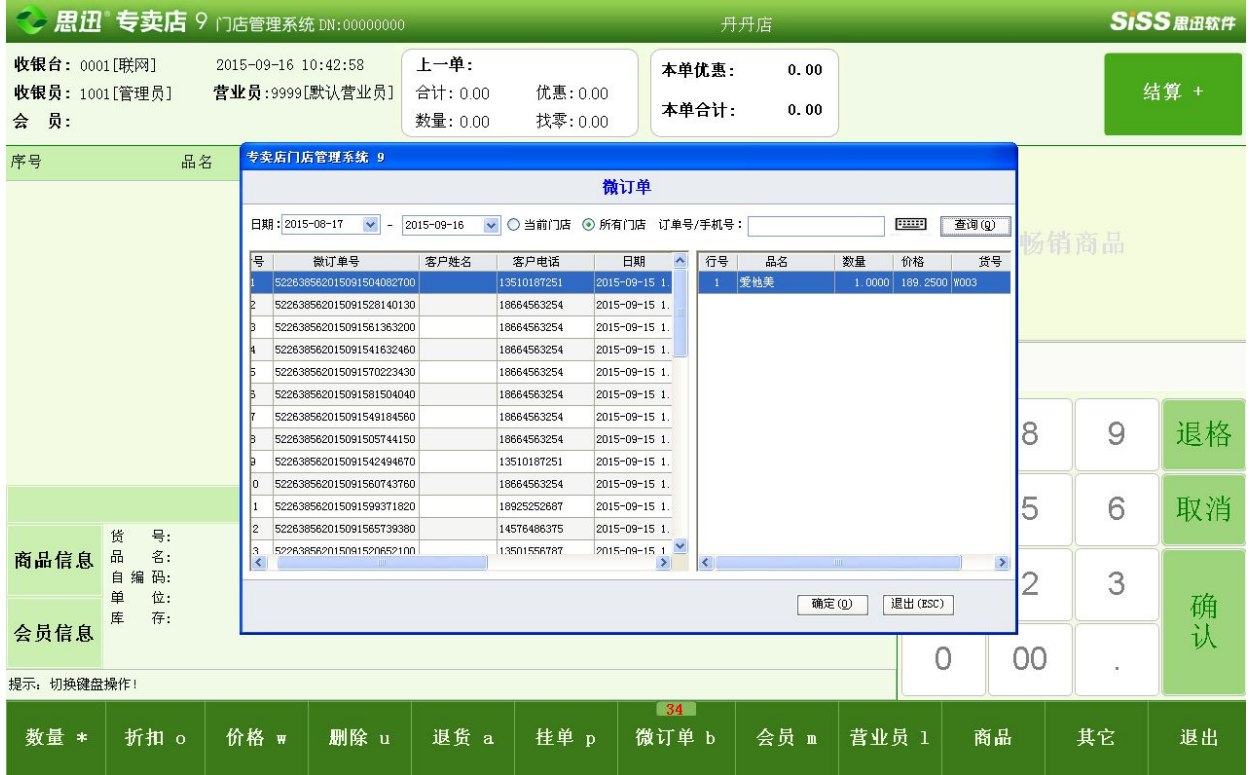

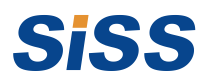

深圳万国思迅软件有限公司

- 地 址: 深圳市南山区科园路 1003 号深圳软件产业基地 2C 栋 13 楼
- 邮 编: 518057
- 网 址: [www.siss.com.cn](http://www.siss.com.cn/)
- 电子邮箱: [sales@siss.com.cn](mailto:sales@siss.com.cn)
- 业务电话: 0755-26520714,26520704
- 传 真: 0755-26520744

服务热线: 0755-26520715